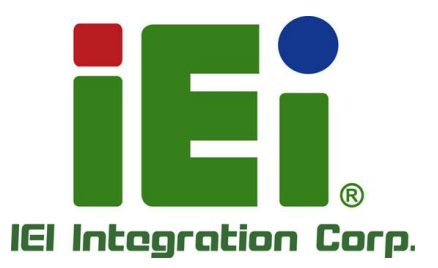

# **MODEL: PUZZLE-7030A**

**1U Network Appliance with Intel® Xeon® D Processor, Four DDR4, Eight 2.5 GbE Ports, Five 10GbE SFP+, PCIe x8, OCP 3.0, M.2, USB 3.0, Console Ports, Redundant PSU, Rack Mount, and RoHS Compliant**

Г.

# **User Manual**

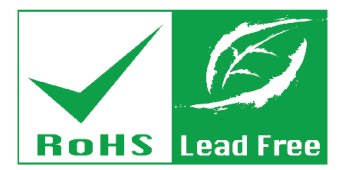

in 1998. One 606 process (OSPA) - a north habitantistics. a

**MITOSIN'S IN EXPERIMENT NO.** 149-149-149-2012 12:00:00 the UNITED STATES

110500-A704-SW1000

FAR. H: SEMAR GOVIA AREA MAY m. Collapoporate AmaleCity

**BEND** 

**Rev. 1.00 – August 29, 2023**

# **Revision**

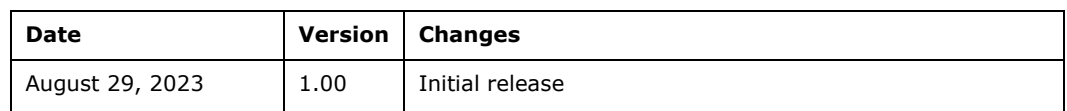

**Page ii**

# **Copyright**

**Integration Corp.** 

#### **COPYRIGHT NOTICE**

The information in this document is subject to change without prior notice in order to improve reliability, design and function and does not represent a commitment on the part of the manufacturer.

In no event will the manufacturer be liable for direct, indirect, special, incidental, or consequential damages arising out of the use or inability to use the product or documentation, even if advised of the possibility of such damages.

This document contains proprietary information protected by copyright. All rights are reserved. No part of this manual may be reproduced by any mechanical, electronic, or other means in any form without prior written permission of the manufacturer.

#### **TRADEMARKS**

All registered trademarks and product names mentioned herein are used for identification purposes only and may be trademarks and/or registered trademarks of their respective owners.

# **Manual Conventions**

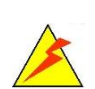

Integration Corp.

#### **WARNING**

Warnings appear where overlooked details may cause damage to the equipment or result in personal injury. Warnings should be taken seriously.

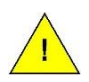

#### **CAUTION**

Cautionary messages should be heeded to help reduce the chance of losing data or damaging the product.

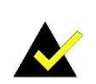

#### **NOTE**

These messages inform the reader of essential but non-critical information. These messages should be read carefully as any directions or instructions contained therein can help avoid making mistakes.

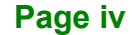

# **Table of Contents**

**TET Integration Corp.** 

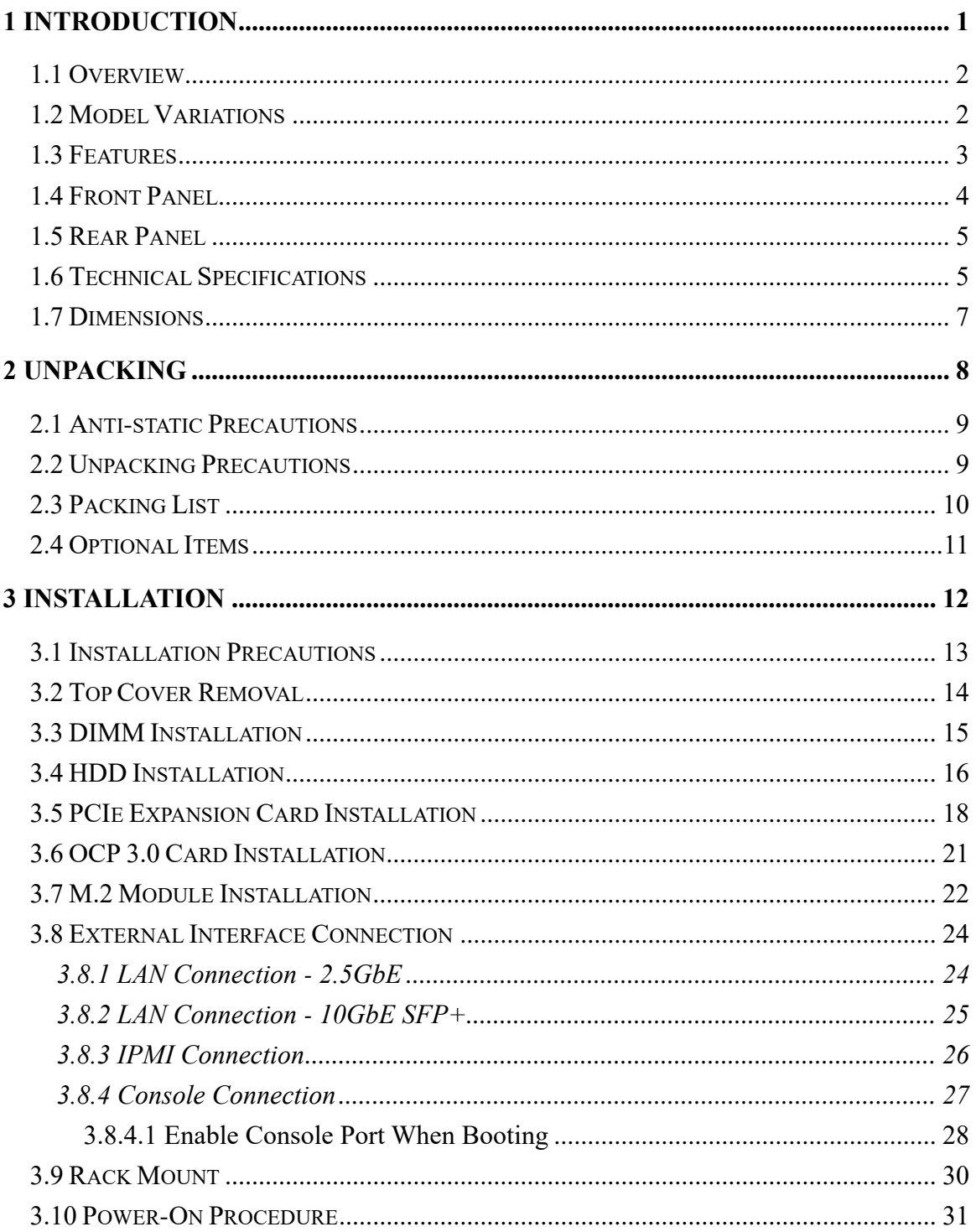

Page v

# 28 Integration Corp.

### **PUZZLE-7030A**

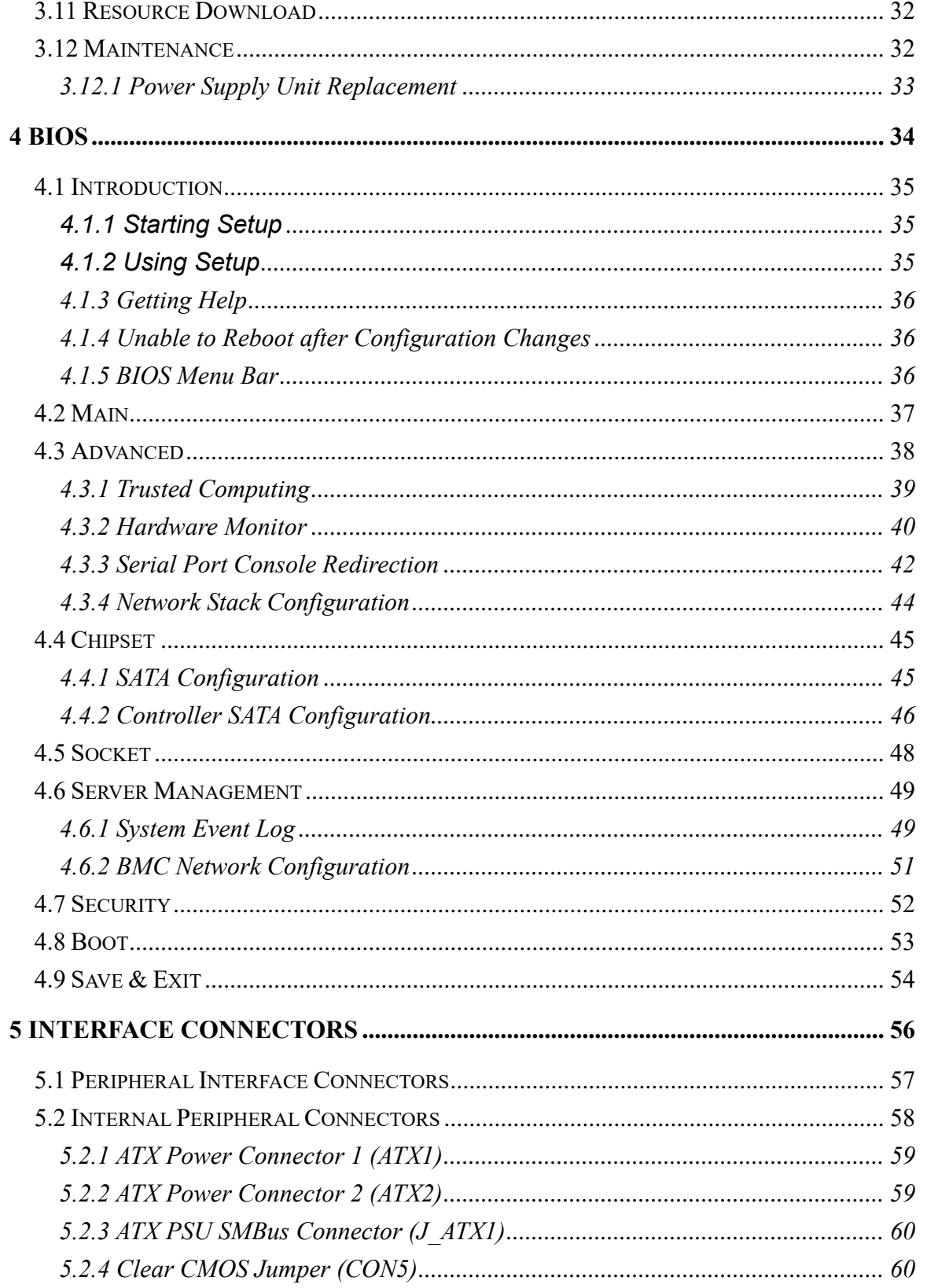

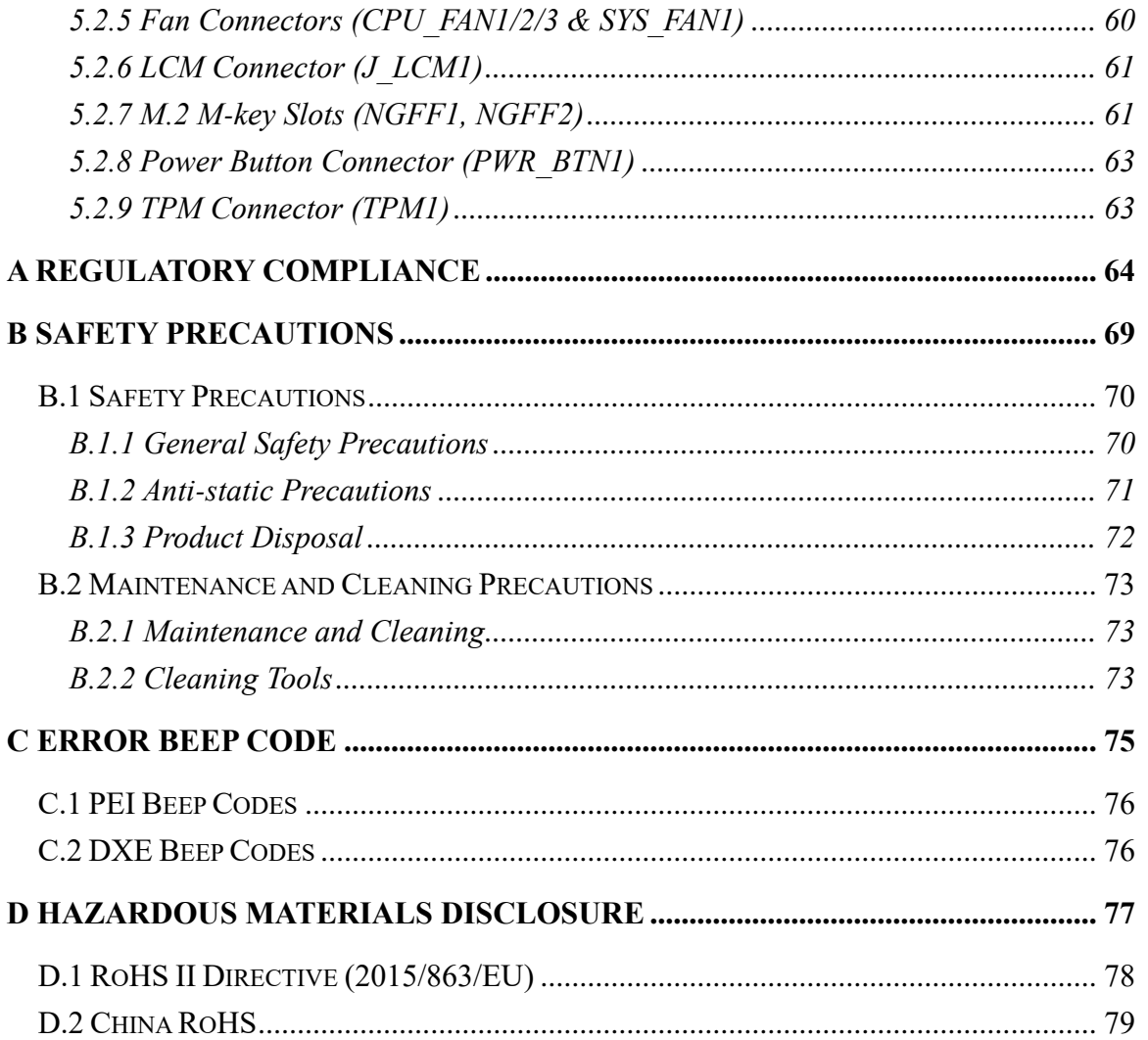

Page vii

**TERntegration Corp.** 

# **List of Figures**

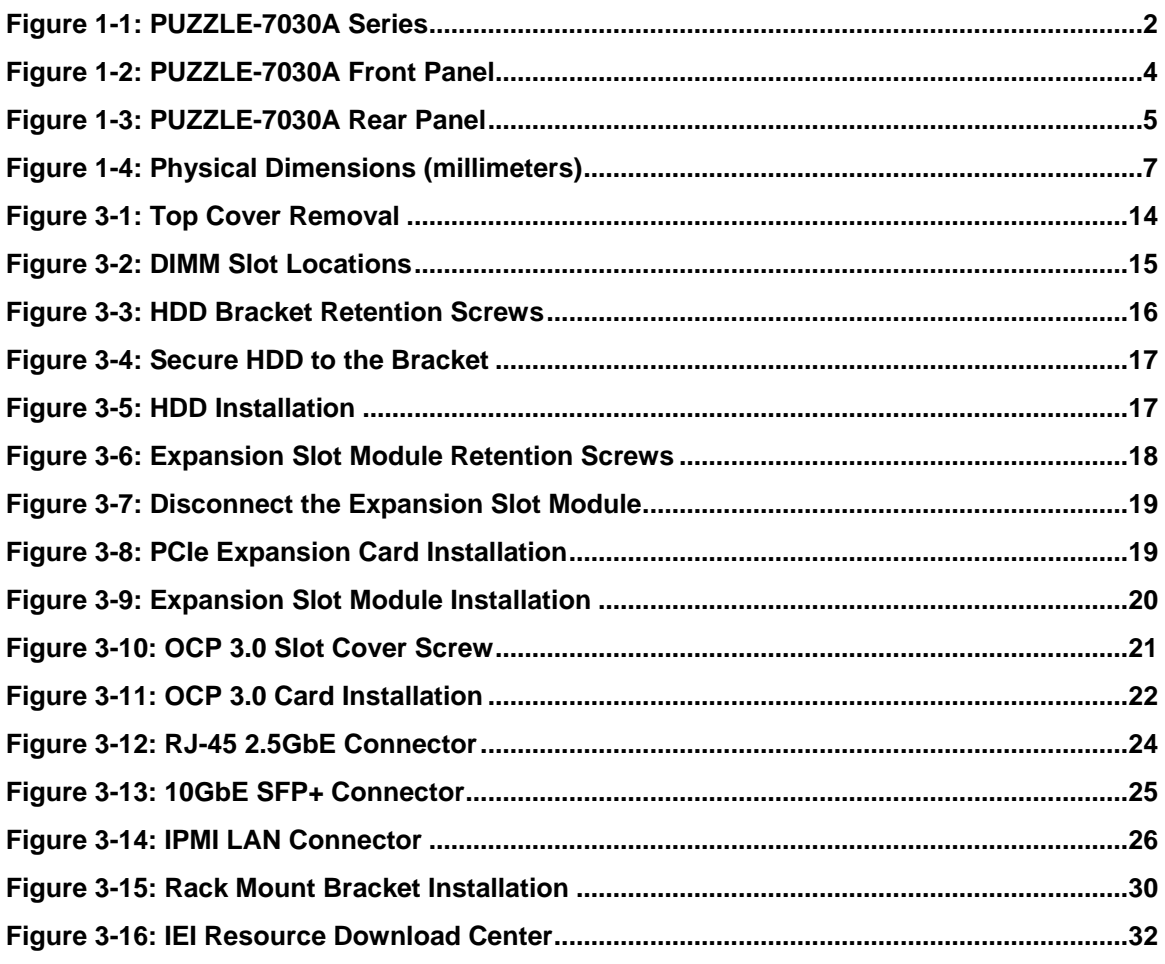

# **List of Tables**

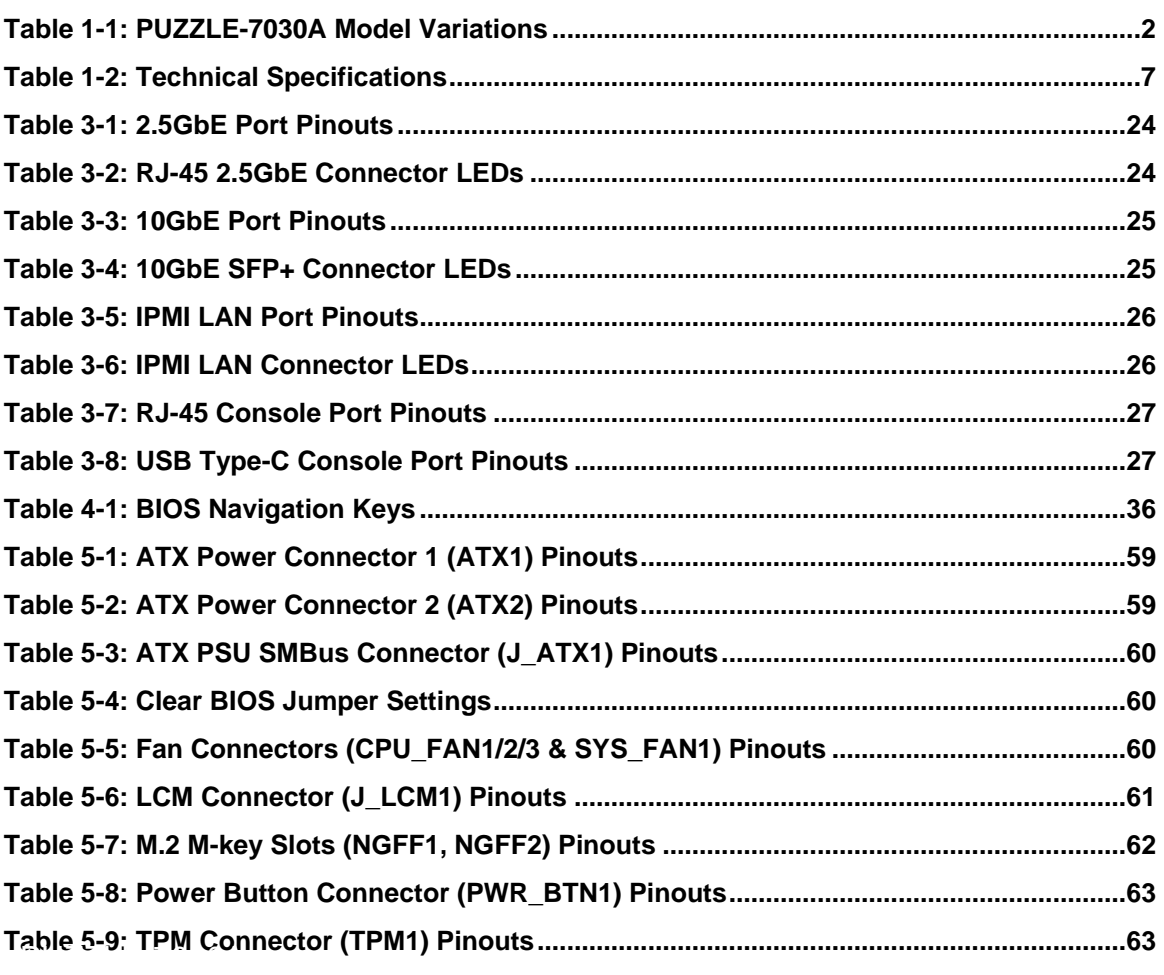

<span id="page-10-0"></span>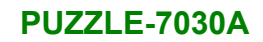

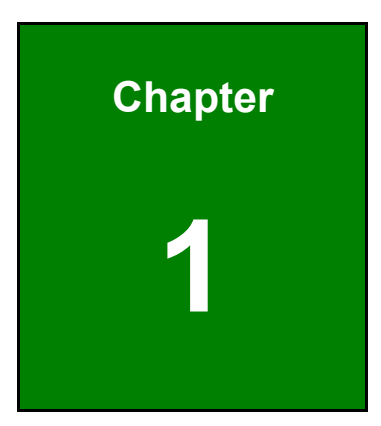

**TEN Integration Corp.** 

# **1 Introduction**

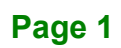

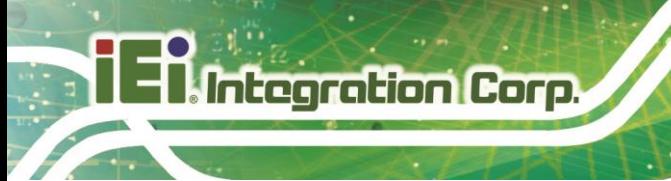

### <span id="page-11-0"></span>**1.1 Overview**

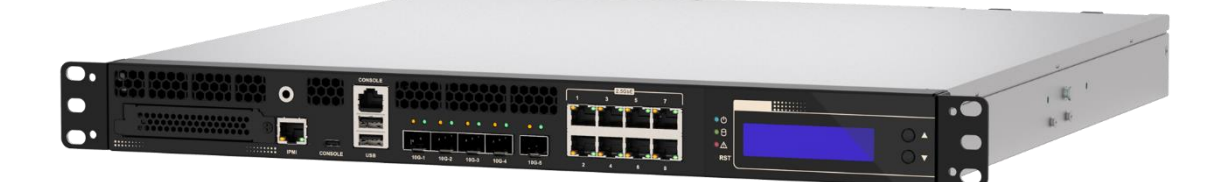

#### <span id="page-11-2"></span>**Figure 1-1: PUZZLE-7030A Series**

The PUZZLE-7030A is a 1 U network appliance series powered by Intel® Xeon® D Processor series. It is optimized to host VNFs (Virtual Network Functions) and is ideal for SD-WAN.

The PUZZLE-7030A supports eight copper 2.5GbE ports for high-speed network applications, and five 10GbE SFP+ connections. It is equipped with PCIe slots and OCP 3.0 slot for upgrading with expansion cards, such as NIC cards or accelerator cards. It also supports IPMI via an optional IEI module that allows remote management of the system.

Multiple storage interfaces for fast and stable data transmission are offered through two SATA 6Gb/s connectors and two M.2 slots that supports SSD module.

#### <span id="page-11-1"></span>**1.2 Model Variations**

The model variations of the PUZZLE-7030A are listed below.

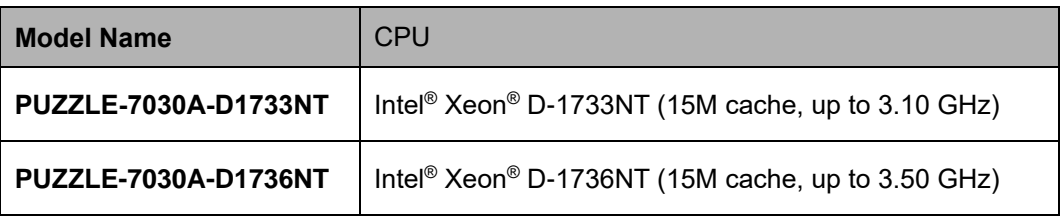

<span id="page-11-3"></span>**Table 1-1: PUZZLE-7030A Model Variations**

### <span id="page-12-0"></span>**1.3 Features**

The PUZZLE-7030A features are listed below:

- Powered by Intel® Xeon® D Processor series
- Support four 2400/2933 MHz DDR4 ECC UDIMMs/RDIMMs (up to 256 GB)
- Support up to eight 2.5GbE connections via Intel® I225V Ethernet controllers
- Support up to five 10GbE SFP+
- Upgradable with future expansion cards by one OCP 3.0 slot, and one PCIe Gen4 x8 slot / two PCIe Gen4 x4 slots
- **Console ports via RJ-45 and USB Type-C**
- Support two 2.5" SATA 6Gb/s SSD/HDD and two M.2 M key (SATA & PCIe Gen3 x2)
- Supports IPMI via IEI iRIS2 IPMI module
- Supports two USB 3.0 ports (5Gb/s)
- 1U chassis for rack mounting
- RoHS compliant

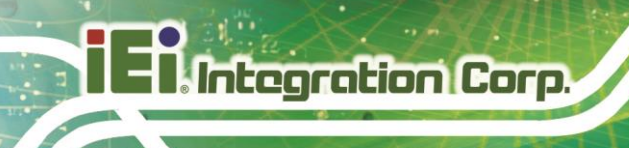

### <span id="page-13-0"></span>**1.4 Front Panel**

The overview of the front panel is shown in [Figure](#page-13-1) 1-2.

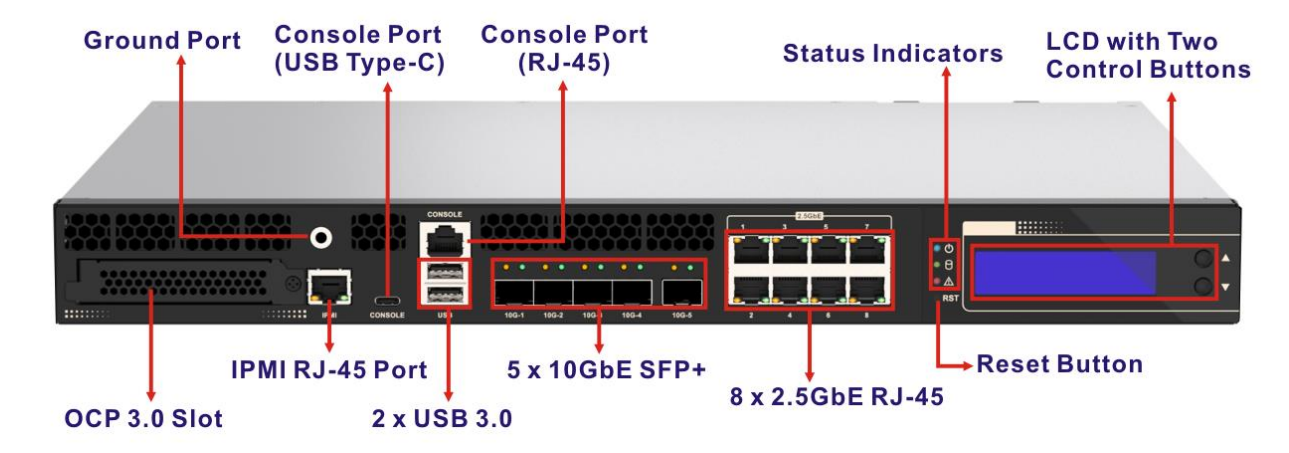

<span id="page-13-1"></span>**Figure 1-2: PUZZLE-7030A Front Panel**

The states of the LED indicators located on the front panel are listed below.

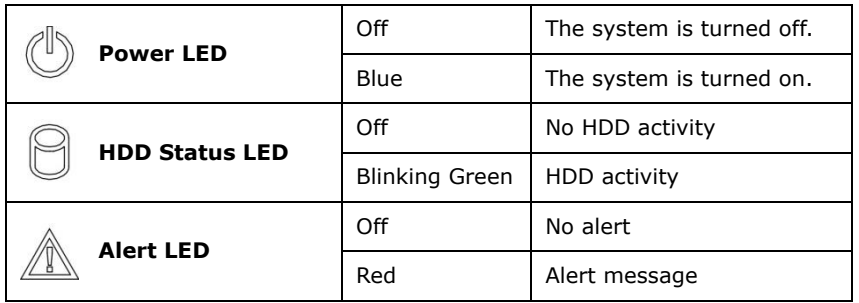

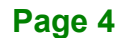

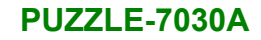

# <span id="page-14-0"></span>**1.5 Rear Panel**

An overview of the PUZZLE-7030A rear panel is shown in [Figure](#page-14-2) 1-3 below.

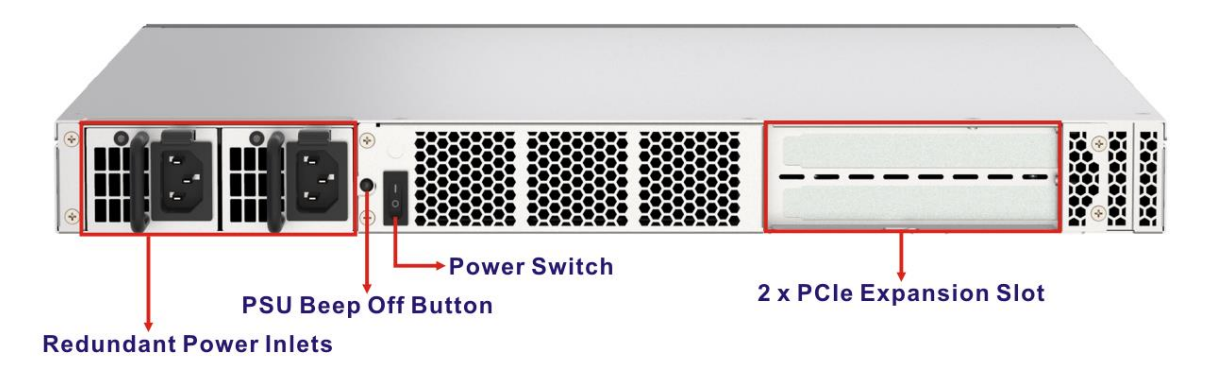

<span id="page-14-2"></span>**Figure 1-3: PUZZLE-7030A Rear Panel**

## <span id="page-14-1"></span>**1.6 Technical Specifications**

The PUZZLE-7030A technical specifications are listed in **[Table](#page-16-2) 1-2**.

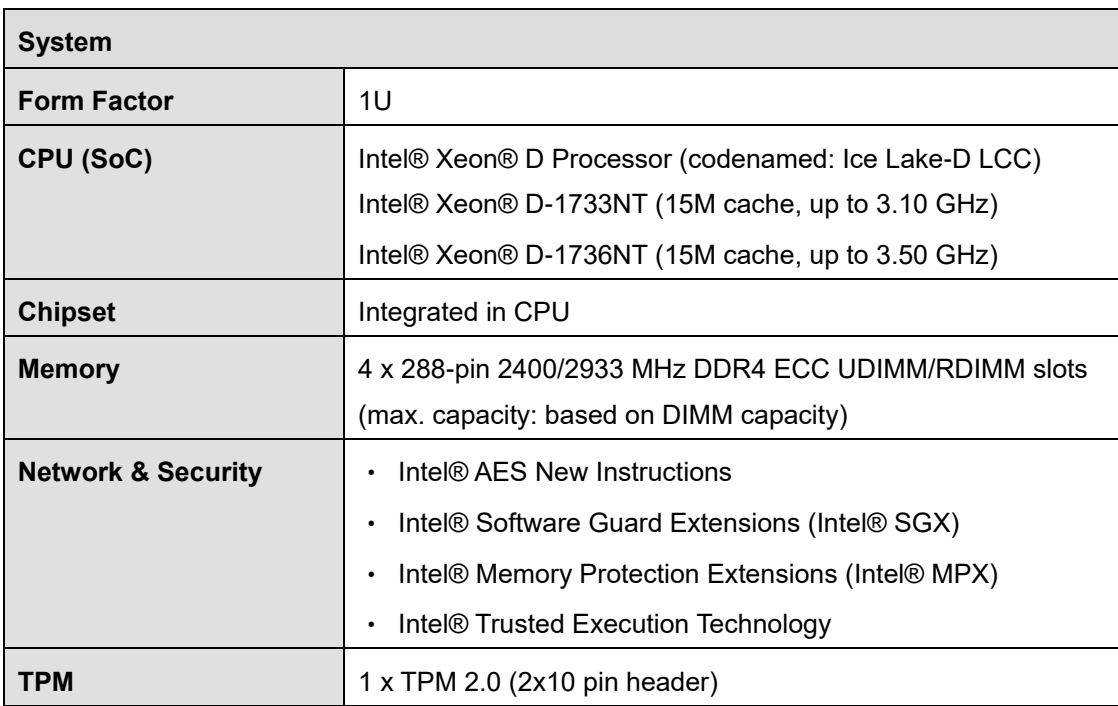

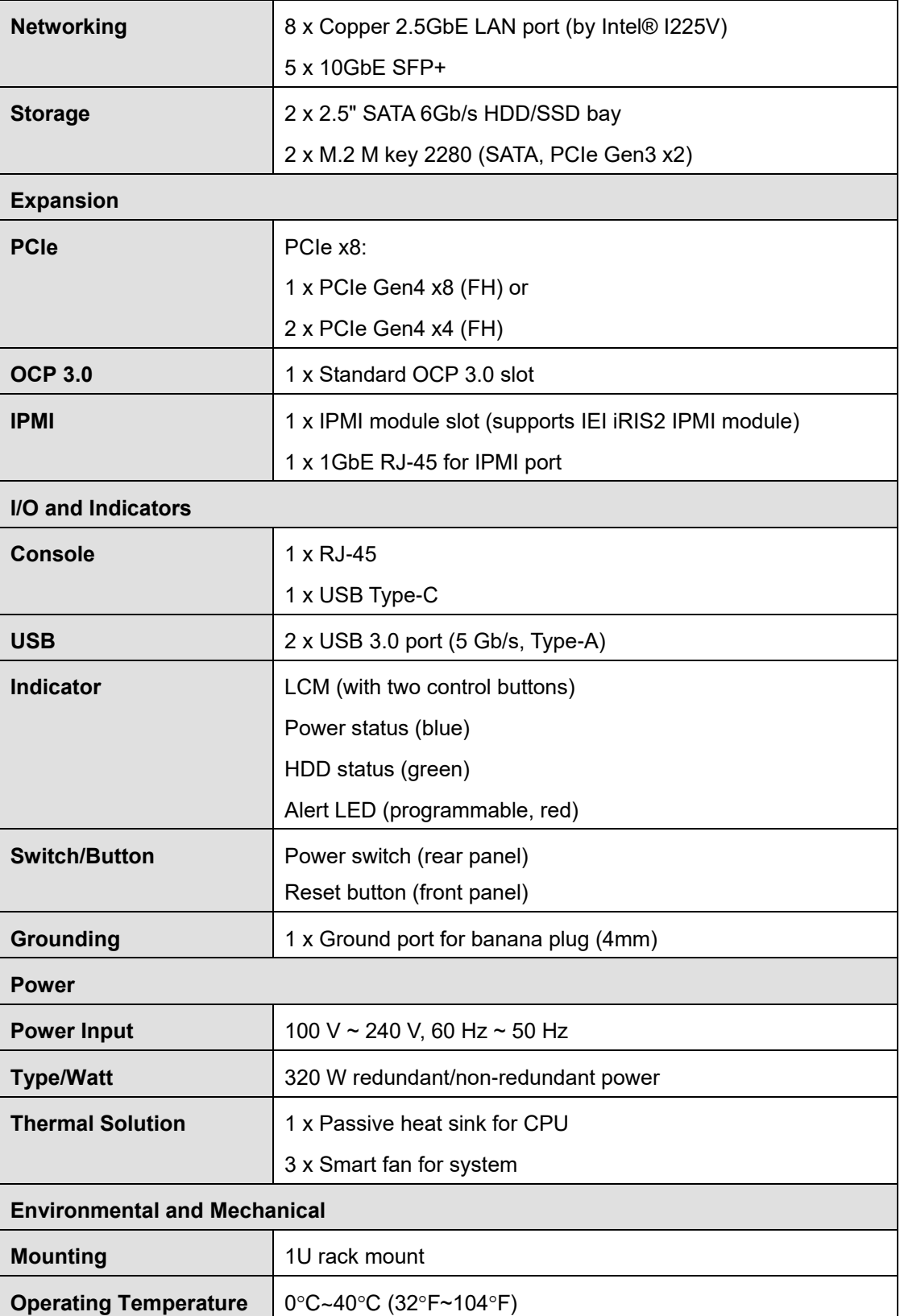

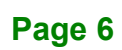

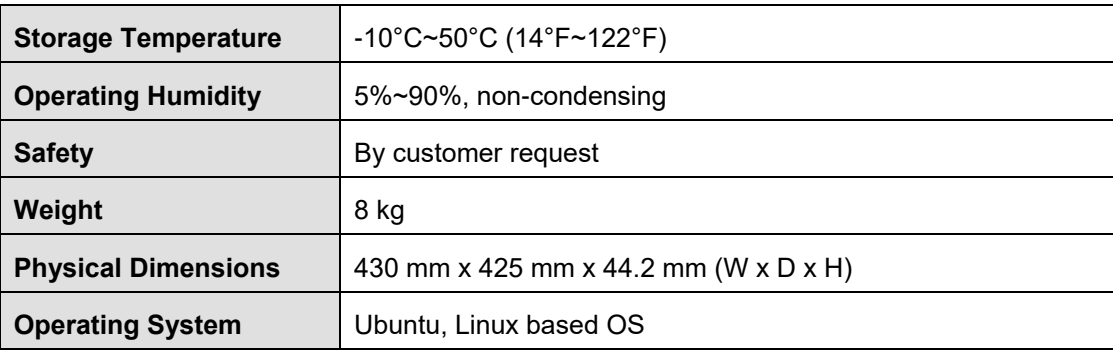

<span id="page-16-2"></span>**Table 1-2: Technical Specifications**

## <span id="page-16-0"></span>**1.7 Dimensions**

The physical dimensions are shown below:

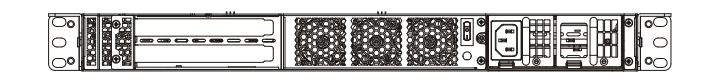

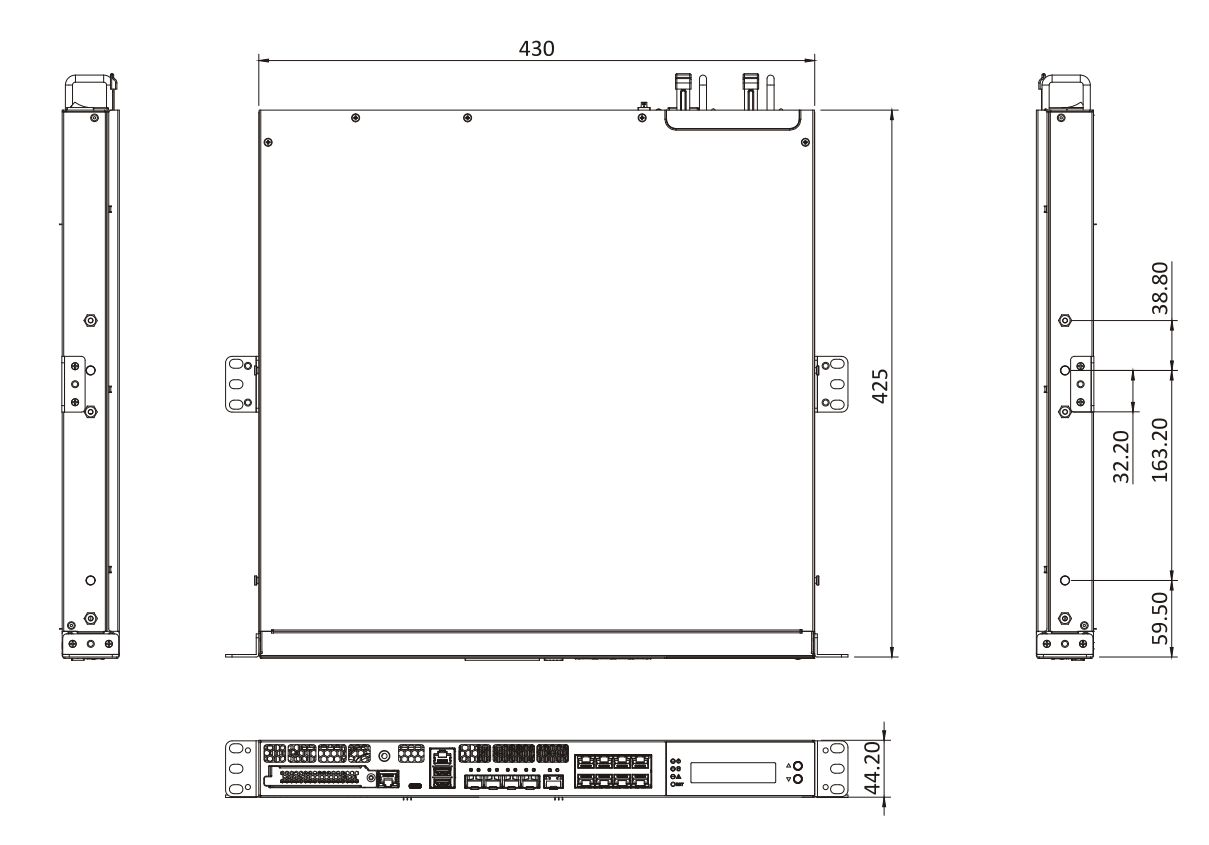

<span id="page-16-1"></span>**Figure 1-4: Physical Dimensions (millimeters)**

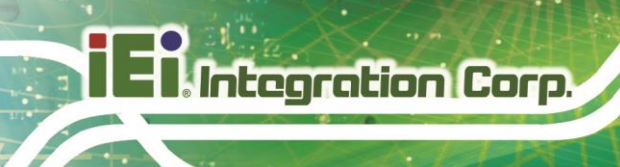

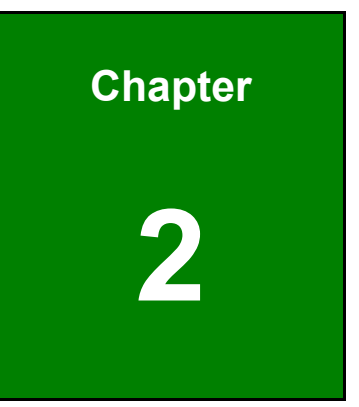

# <span id="page-17-0"></span>**2 Unpacking**

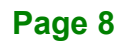

### <span id="page-18-0"></span>**2.1 Anti-static Precautions**

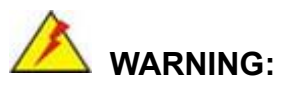

Failure to take ESD precautions during installation may result in permanent damage to the PUZZLE-7030A and severe injury to the user.

Electrostatic discharge (ESD) can cause serious damage to electronic components, including the PUZZLE-7030A. Dry climates are especially susceptible to ESD. It is therefore critical that whenever the PUZZLE-7030A or any other electrical component is handled, the following anti-static precautions are strictly adhered to.

- *Wear an anti-static wristband*: Wearing a simple anti-static wristband can help to prevent ESD from damaging the board.
- *Self-grounding*: Before handling the board, touch any grounded conducting material. During the time the board is handled, frequently touch any conducting materials that are connected to the ground.
- *Use an anti-static pad*: When configuring the PUZZLE-7030A, place it on an anti-static pad. This reduces the possibility of ESD damaging the PUZZLE-7030A.

#### <span id="page-18-1"></span>**2.2 Unpacking Precautions**

When the PUZZLE-7030A is unpacked, please do the following:

- Follow the anti-static precautions outlined in **Section [2.1](#page-18-0)**.
- Make sure the packing box is facing upwards so the PUZZLE-7030A does not fall out of the box.
- Make sure all the components shown in **Section [2.3](#page-19-0)** are present.

## <span id="page-19-0"></span>**2.3 Packing List**

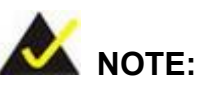

If some of the components listed in the checklist below are missing, please do not proceed with the installation. Contact the IEI reseller or vendor you purchased the PUZZLE-7030A from or contact an IEI sales representative directly. To contact an IEI sales representative, please send an email to [sales@ieiworld.com.](mailto:sales@ieiworld.com)

The PUZZLE-7030A is shipped with the following components:

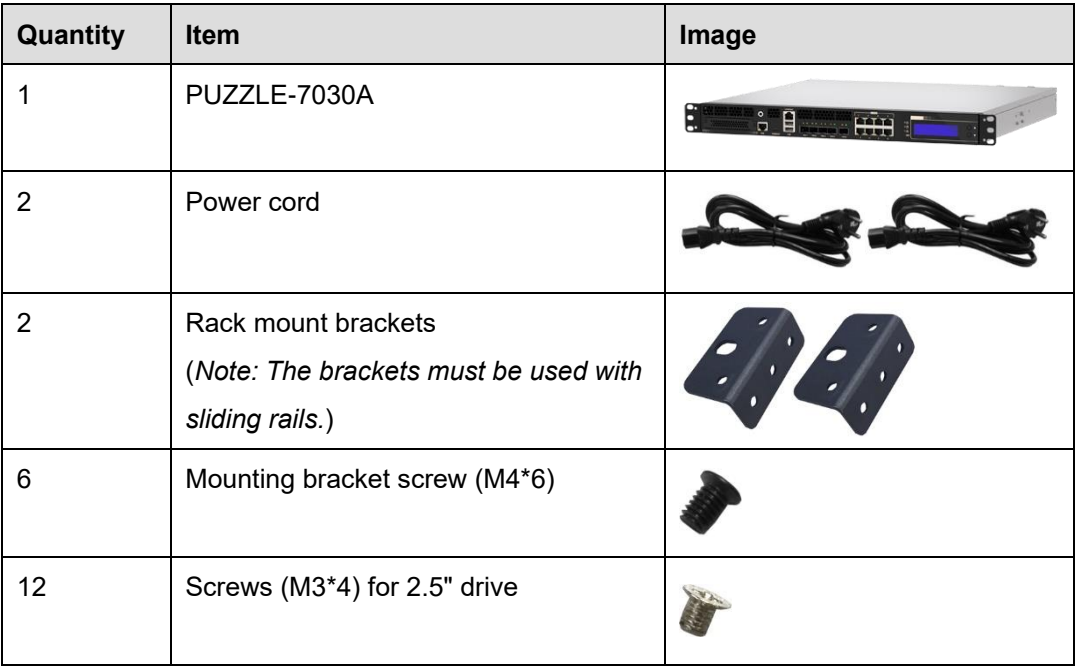

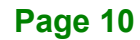

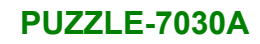

# <span id="page-20-0"></span>**2.4 Optional Items**

The following table lists the optional items that can be purchased separately.

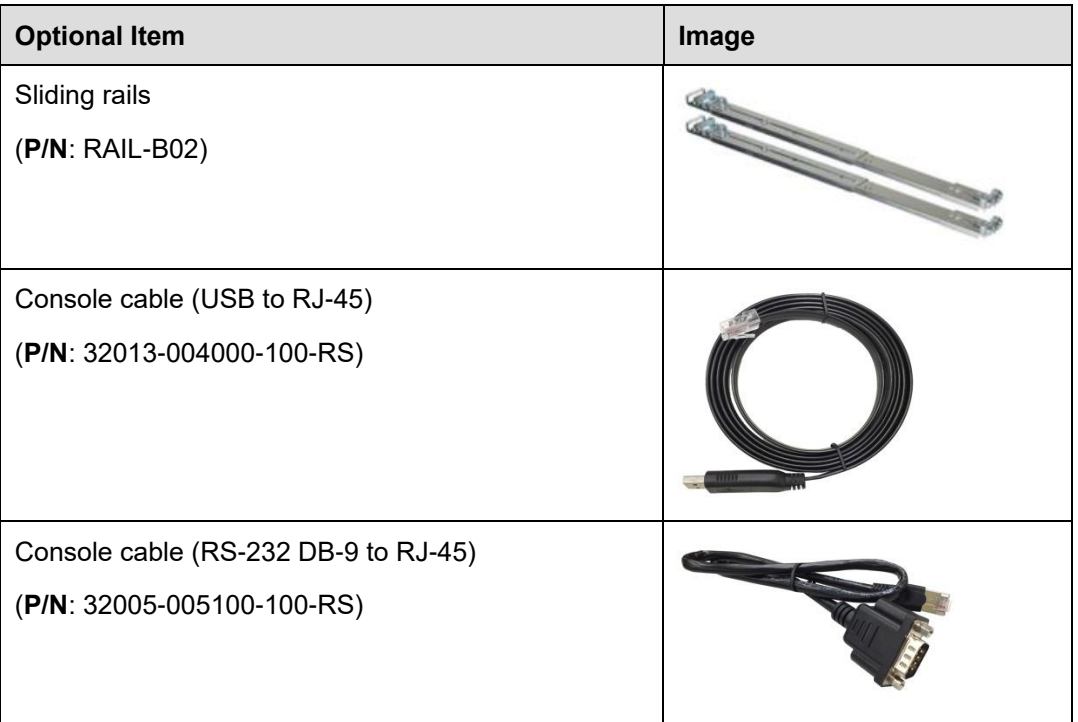

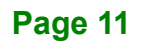

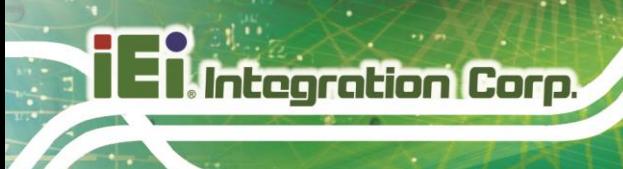

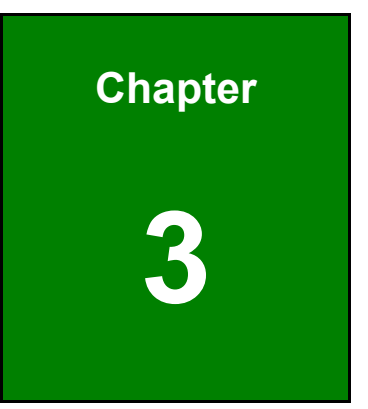

# <span id="page-21-0"></span>**3 Installation**

**Page 12**

### <span id="page-22-0"></span>**3.1 Installation Precautions**

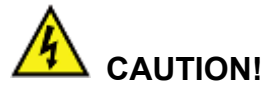

The PUZZLE-7030A series has more than one power supply connection point. To reduce the risk of electric shock, disconnect all power sources before installing or servicing the PUZZLE-7030A series.

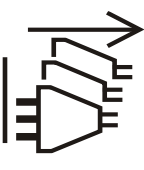

**Integration Corp.** 

During installation, be aware of the precautions below:

- **Read the user manual**: The user manual provides a complete description of the PUZZLE-7030A, installation instructions and configuration options.
- **DANGER! Disconnect Power**: Power to the PUZZLE-7030A must be disconnected during the installation process. Failing to disconnect the power may cause severe injury to the body and/or damage to the system.
- **Qualified Personnel**: The PUZZLE-7030A must be installed and operated only by trained and qualified personnel. Maintenance, upgrades, or repairs may only be carried out by qualified personnel who are familiar with the associated dangers.
- **Air Circulation**: Make sure there is sufficient air circulation when installing the PUZZLE-7030A. The PUZZLE-7030A's cooling vents must not be obstructed by any objects. Blocking the vents can cause overheating of the PUZZLE-7030A. Leave at least 5 cm of clearance around the PUZZLE-7030A to prevent overheating.
- **Grounding**: The PUZZLE-7030A should be properly grounded. The voltage feeds must not be overloaded. Adjust the cabling and provide external overcharge protection per the electrical values indicated on the label attached to the back of the PUZZLE-7030A.

### <span id="page-23-0"></span>**3.2 Top Cover Removal**

Before installing or maintaining the internal components, the top cover must be removed from the PUZZLE-7030A. Follow the steps below to complete the task.

**Step 1:** Remove the five retention screws indicated in **[Figure 3-1](#page-23-1)**.

**Step 2:** Slide the top cover towards the rear side and gently lift the top cover

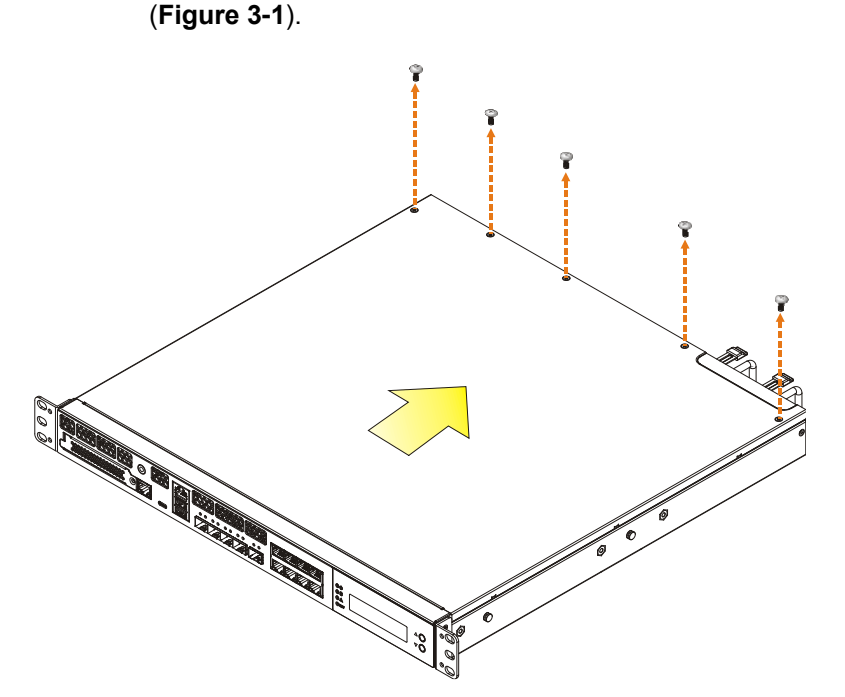

<span id="page-23-1"></span>**Figure 3-1: Top Cover Removal**

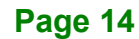

### <span id="page-24-0"></span>**3.3 DIMM Installation**

# **CAUTION:**

1. To use one or two DIMM, be sure to install the memory module(s) in the **blue** slot(s).

2. For multi-channel configuration, always install the identical memory modules that feature the same capacity, timings, voltage, number of ranks and the same brand.

To install the DIMM module, please follow the steps below.

- **Step 1:** Remove the top cover from the PUZZLE-7030A. Please follow the instruction described in **Section [3.2](#page-23-0)**.
- **Step 2:** Locate the DIMM slots on the motherboard.

<span id="page-24-1"></span>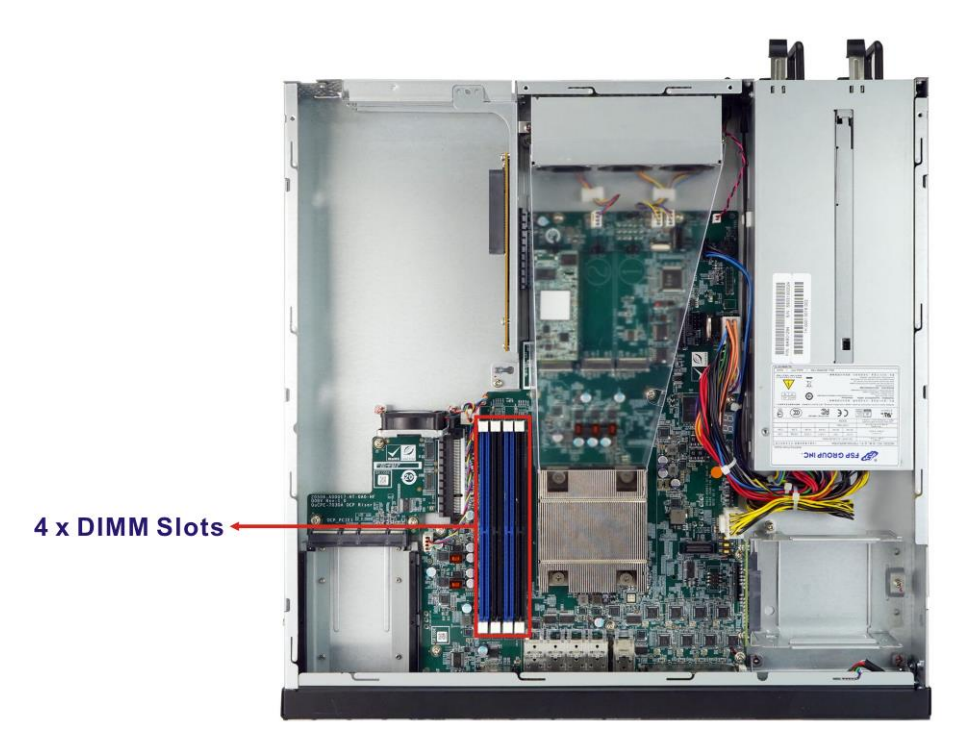

**Figure 3-2: DIMM Slot Locations**

- **Step 3:** Open the DIMM socket handles. Open the two handles outwards as far as they can.
- **Step 4:** Align the DIMM so the notch on the memory lines up with the notch on the memory socket.
- **Step 5:** Once aligned, press down until the DIMM is properly seated. Clip the two handles into place.

To remove a DIMM, push both handles outward. The memory module is ejected by a mechanism in the socket.

#### <span id="page-25-0"></span>**3.4 HDD Installation**

**Integration Corp.** 

The PUZZLE-7030A allows installation of two 2.5" SATA HDD/SSD. To install HDDs into the system, please follow the steps below.

- **Step 1:** Remove the top cover from the PUZZLE-7030A. Please follow the instruction described in **Section [3.2](#page-23-0)**.
- **Step 2:** Remove the HDD bracket from the system. To do this, remove the three retention screws indicated below. Lift the bracket to disconnect the SATA connector module from the motherboard.

<span id="page-25-1"></span>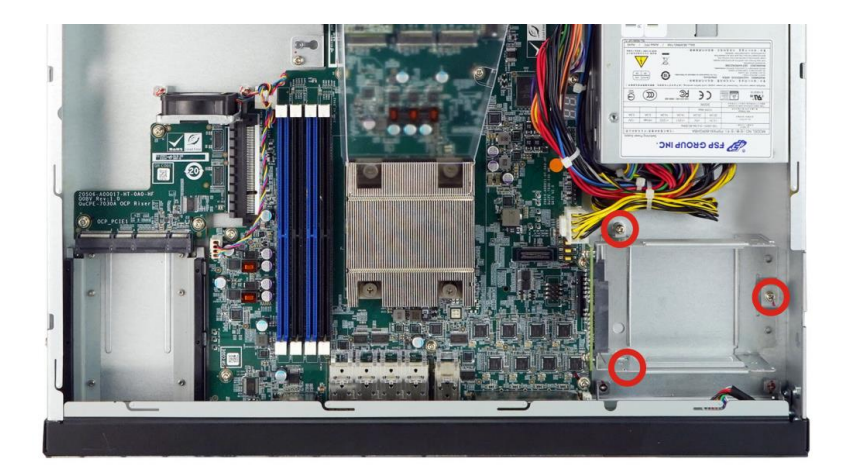

**Figure 3-3: HDD Bracket Retention Screws**

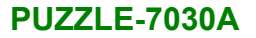

**Step 3:** Insert an HDD into the bracket until the HDD is properly connected to the SATA

connector. Secure the HDD with four retention screws (M3\*4). See **[Figure 3-5](#page-26-1)**.

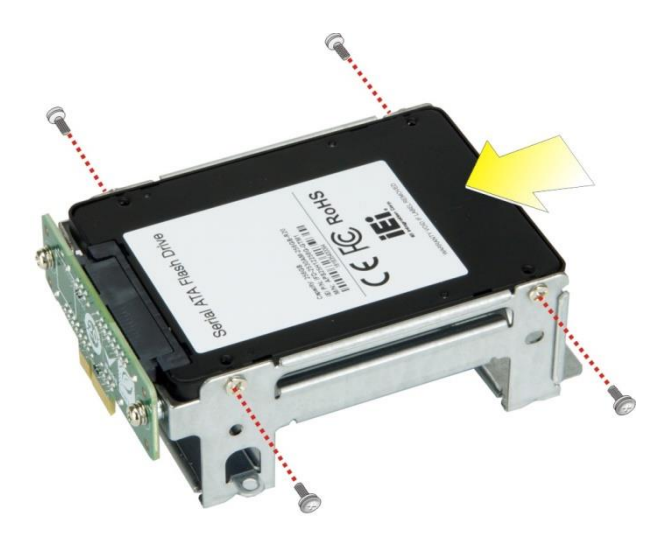

**Figure 3-4: Secure HDD to the Bracket**

<span id="page-26-0"></span>**Step 4:** Re-connect the SATA connector module to the motherboard (**[Figure 3-5](#page-26-1)**).

Secure the bracket to the chassis with three screws removed previously.

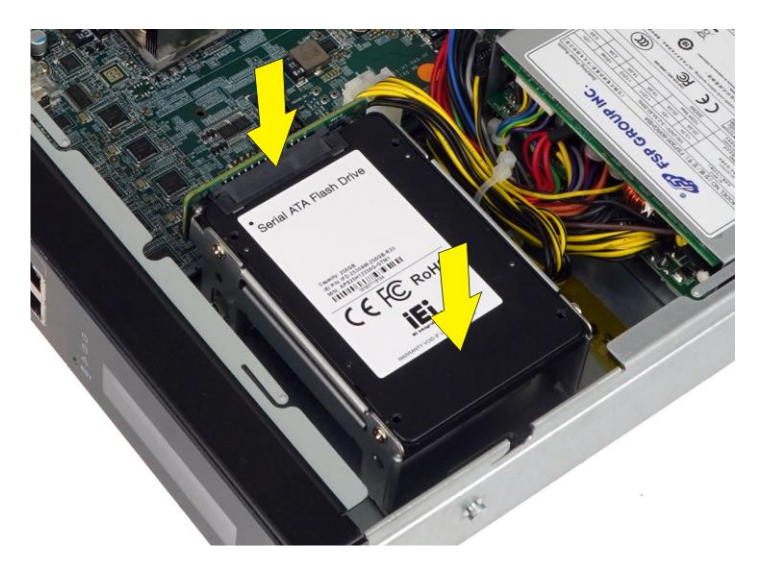

**Figure 3-5: HDD Installation**

<span id="page-26-1"></span>**Step 5:** Re-install and secure the top cover to the system.

### <span id="page-27-0"></span>**3.5 PCIe Expansion Card Installation**

**Integration Corp.** 

The PUZZLE-7030A allows installation of one PCIe x8 card or two PCIe x4 cards. To install a PCIe expansion card, please follow the steps below.

**Step 1:** Remove the top cover from the PUZZLE-7030A (refer to **Section [3.2](#page-23-0)**).

**Step 2:** Remove the four expansion slot module retention screws indicated below.

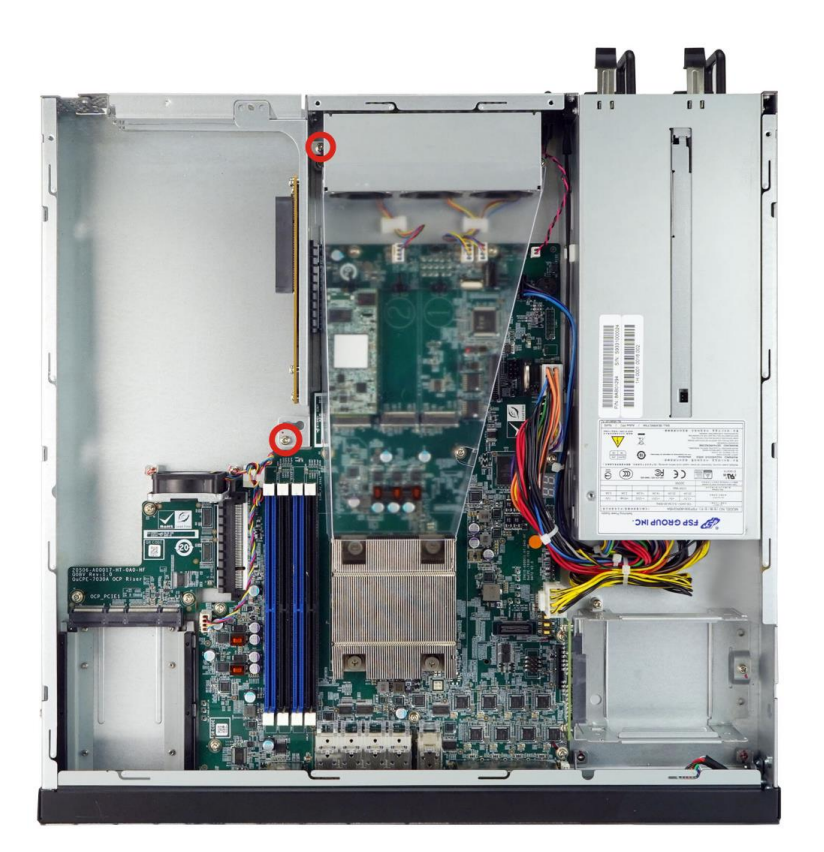

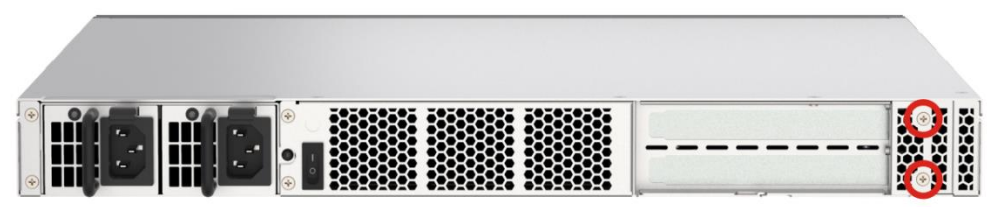

<span id="page-27-1"></span>**Figure 3-6: Expansion Slot Module Retention Screws**

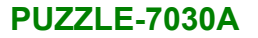

**Step 3:** Push the expansion slot module to disconnect the module from the edge connector of the motherboard.

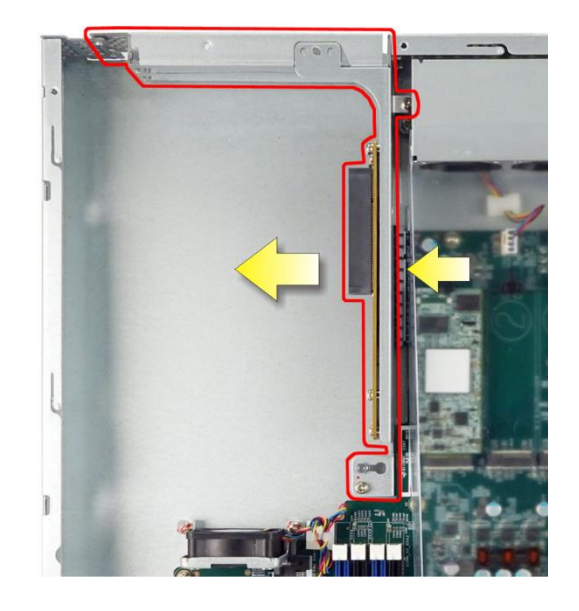

**Figure 3-7: Disconnect the Expansion Slot Module**

- <span id="page-28-0"></span>**Step 4:** Remove the blank bracket panel(s) that aligns with the PCIe slot for installing the expansion card. Save the bracket screw(s).
- **Step 5:** Align the expansion card to the PCIe slot. Press gently, but firmly, to seat the expansion card correctly in the slot. Install the bracket screw(s) to secure the card to the expansion slot module.

<span id="page-28-1"></span>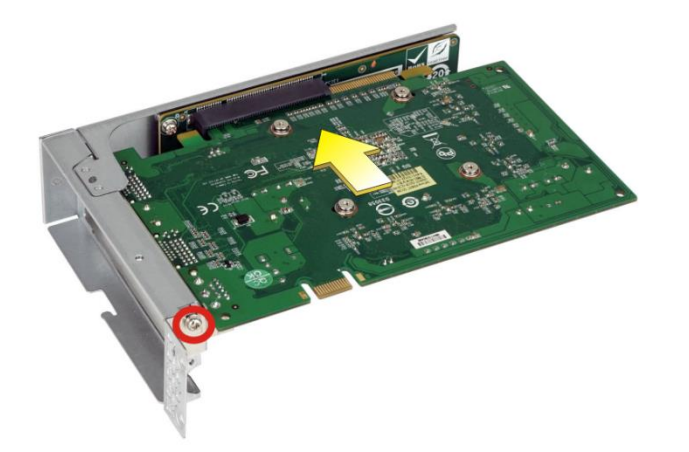

**Figure 3-8: PCIe Expansion Card Installation**

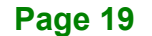

**Step 6:** Place the expansion slot module back to the original position by hooking the slotted hole into the positioning stud in the chassis (**[Figure 3-9](#page-29-0) A**). Push the connector of the expansion slot module into the edge connector to install it. During installation, ensure that

> 1. the connector on the slot module is properly aligned and connected to the edge connector;

- 2. the two studs on the side is going through the two holes in the chassis;
- 3. the slot module tab is going under the chassis tab.

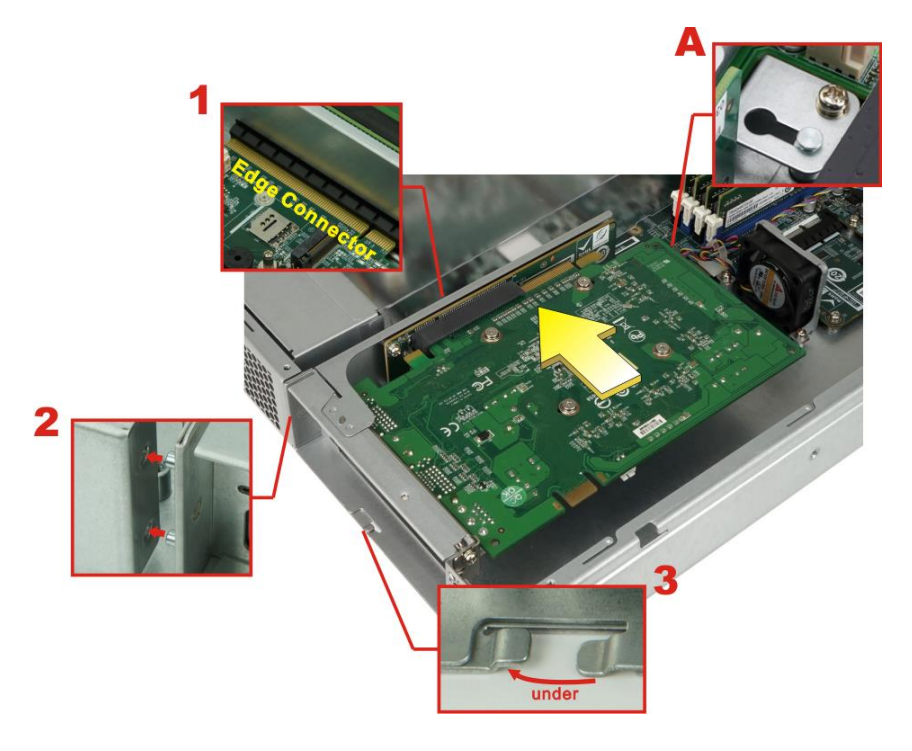

**Figure 3-9: Expansion Slot Module Installation**

<span id="page-29-0"></span>**Step 7:** Secure the expansion slot module with the four retention screws previously removed.

### <span id="page-30-0"></span>**3.6 OCP 3.0 Card Installation**

The PUZZLE-7030A has one OCP 3.0 slot that allows installation of OCP 3.0 compatible cards. To install an OCP 3.0 card, please follow the steps below.

**Step 1:** Disconnect all power sources from the system. **NOTE:** To install or replace the OCP 3.0 card, the power supply must be fully disconnected before installation.

**Step 2:** Remove the screw indicated below to remove the slot cover.

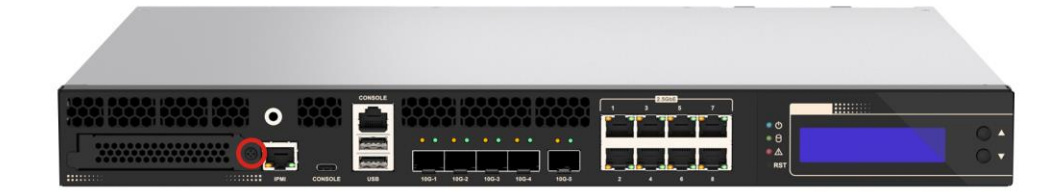

**Figure 3-10: OCP 3.0 Slot Cover Screw**

<span id="page-30-1"></span>**Step 3:** Slide an OCP 3.0 card into the slot until the card is seated in the slot correctly and securely.

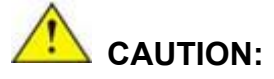

When inserting the card, the bottom of the OCP 3.0 card must be as close to the system base as possible so that it can be slid into the guide rails.

When removing the card, slide the card horizontally all the way until it is completely out of the system. Lifting up the card before completely sliding out may cause the components on the card to be damaged by the chassis structure.

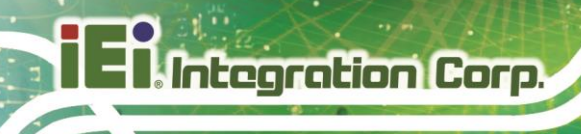

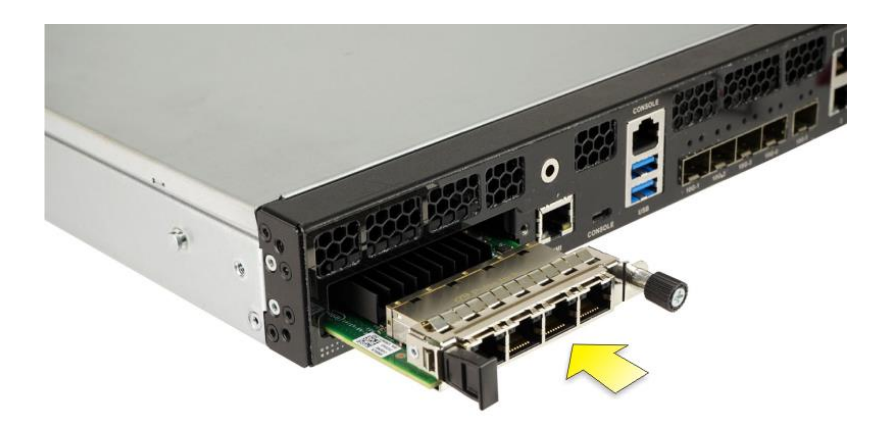

**Figure 3-11: OCP 3.0 Card Installation**

### <span id="page-31-1"></span><span id="page-31-0"></span>**3.7 M.2 Module Installation**

To install an M.2 module, please follow the steps below.

- **Step 1:** Remove the top cover from the PUZZLE-7030A. See **Sectio[n 3.2](#page-23-0)**.
- **Step 2:** Remove the cover retention screw to remove the airflow cover.

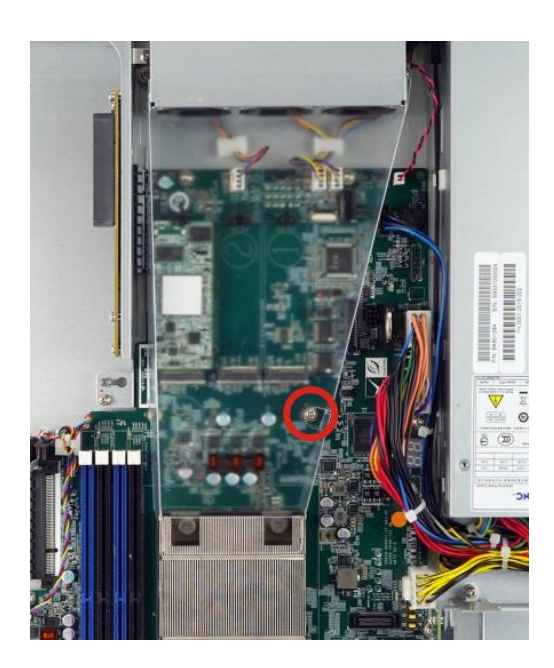

**Step 3:** Locate the M.2 slot on the motherboard. Pull out the hold-down pin.

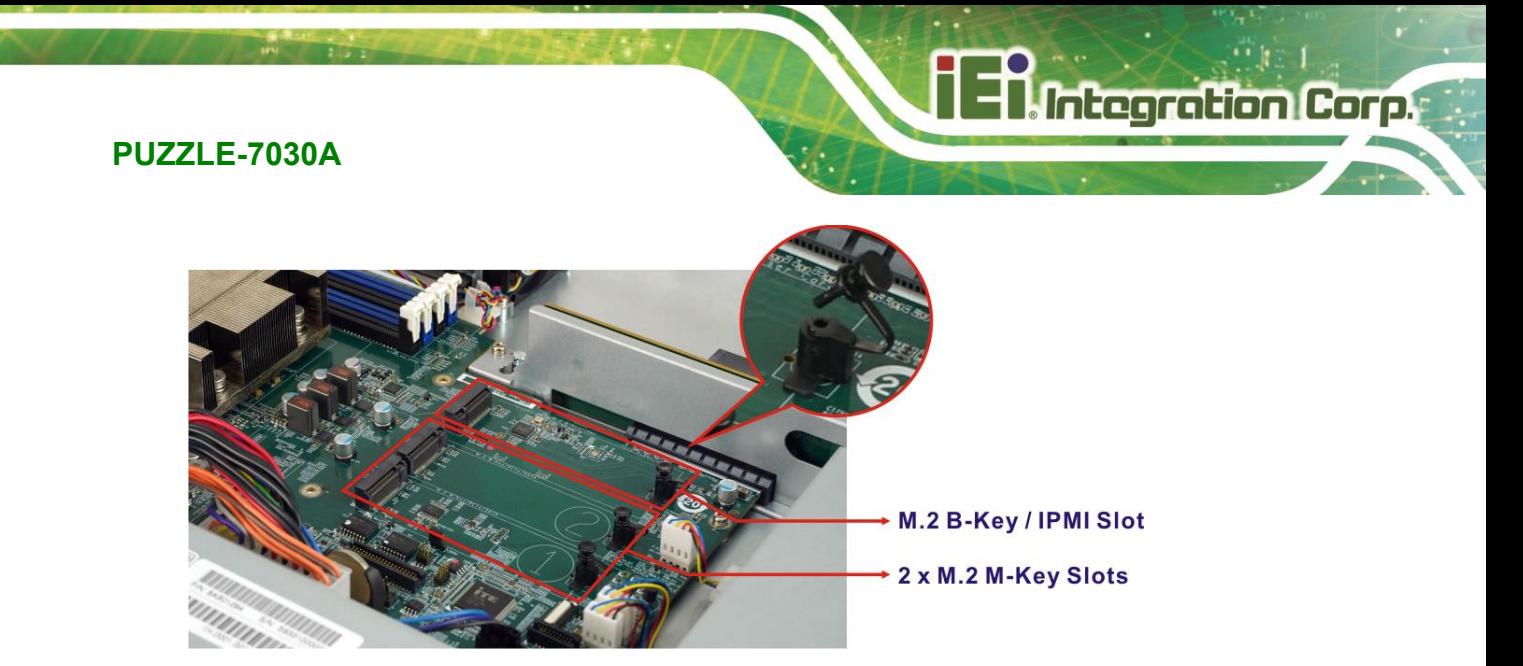

- **Step 4:** Line up the notch on the module with the notch on the slot. Slide the M.2 module into the socket at an angle of about 20º.
- **Step 5:** Push the M.2 module down and secure it with the hold-down pin.

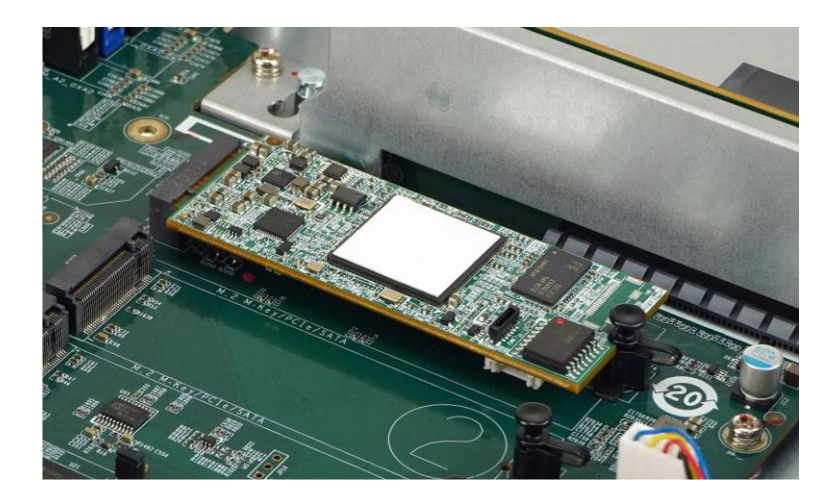

### <span id="page-33-0"></span>**3.8 External Interface Connection**

**Integration Corp.** 

The front panel has several external I/O ports. The pinouts of these I/O ports are listed in the following sections.

#### <span id="page-33-1"></span>**3.8.1 LAN Connection - 2.5GbE**

The 2.5GbE LAN connectors on the front panel allow connection to an external network. The pinouts of the LAN connectors are listed below.

| Pin | Description | Pin | Description |
|-----|-------------|-----|-------------|
|     | MDIA3-      | ↳   | $MDIA1+$    |
|     | $MDIA3+$    | 6   | $MDIA2+$    |
| 3   | MDIA2-      |     | MDIA0-      |
|     | MDIA1-      | 8   | $MDIA0+$    |

<span id="page-33-3"></span>**Table 3-1: 2.5GbE Port Pinouts**

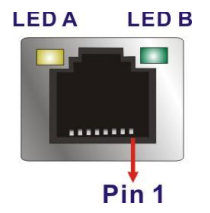

<span id="page-33-2"></span>**Figure 3-12: RJ-45 2.5GbE Connector**

The RJ-45 Ethernet connector has two status LEDs, one yellow and one green/amber. The yellow LED indicates activity on the port and the green/amber LED indicates the speed. See **[Table](#page-33-4) 3-2**.

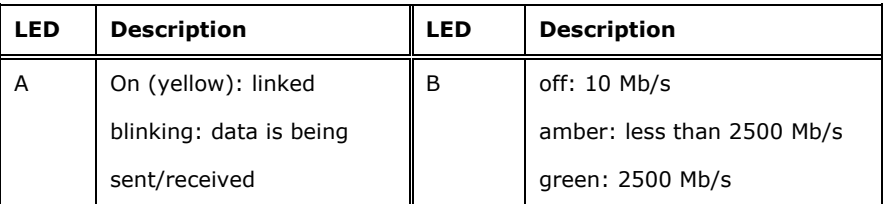

<span id="page-33-4"></span>**Table 3-2: RJ-45 2.5GbE Connector LEDs**

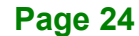

#### <span id="page-34-0"></span>**3.8.2 LAN Connection - 10GbE SFP+**

The 10GbE SFP+ connectors on the front panel allow transfer rate of up to 10 gigabits per second. The pinouts of the 10GbE LAN connectors are listed below.

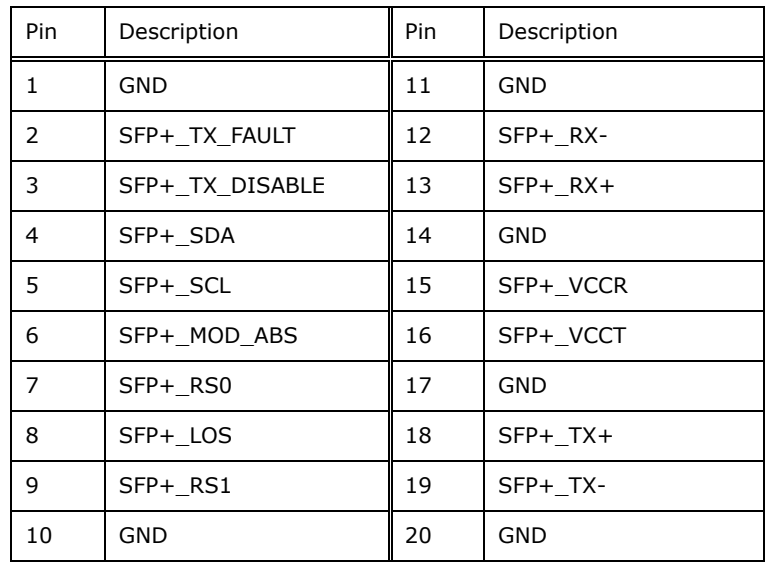

<span id="page-34-2"></span>**Table 3-3: 10GbE Port Pinouts**

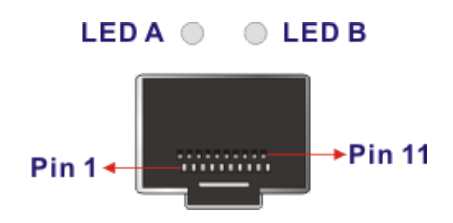

<span id="page-34-1"></span>**Figure 3-13: 10GbE SFP+ Connector**

The 10GbE SFP+ connector has two status LEDs. See **[Table](#page-34-3) 3-4**.

| LED                                                                             | <b>Description</b>     | <b>LED</b> | <b>Description</b>      |  |
|---------------------------------------------------------------------------------|------------------------|------------|-------------------------|--|
| А                                                                               | off: not connected     | B          | On (amber): linked*     |  |
|                                                                                 | amber: non-10G network |            | blinking: data is being |  |
|                                                                                 | green: 10G             |            | sent/received           |  |
| *Intel limitation: When plugging in LAN cable (more than 1 port), LED might not |                        |            |                         |  |
| flash due to less data transmission.                                            |                        |            |                         |  |

<span id="page-34-3"></span>**Table 3-4: 10GbE SFP+ Connector LEDs**

#### <span id="page-35-0"></span>**3.8.3 IPMI Connection**

Use the IPMI LAN connector on the front panel to connect an external network when an IPMI module is installed on the motherboard. The pinouts of the IPMI LAN connector are listed below.

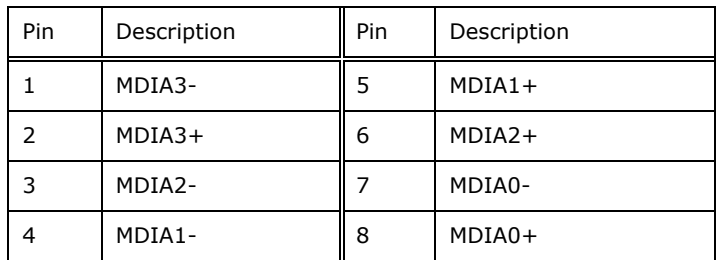

<span id="page-35-2"></span>**Table 3-5: IPMI LAN Port Pinouts**

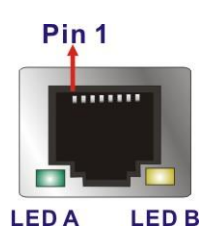

**Figure 3-14: IPMI LAN Connector**

<span id="page-35-1"></span>The IPMI LAN connector has two status LEDs, one yellow and one green/amber. The yellow LED indicates activity on the port and the green/amber LED indicates the speed. See **[Table](#page-35-3) 3-6**.

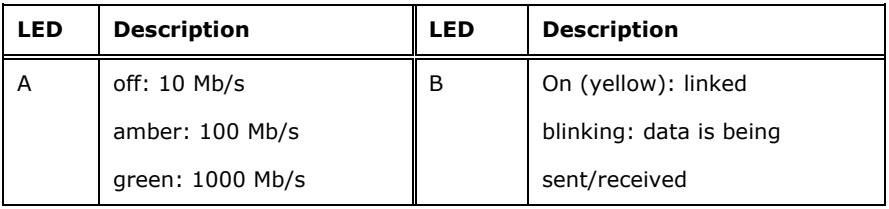

<span id="page-35-3"></span>**Table 3-6: IPMI LAN Connector LEDs**

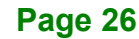
#### **3.8.4 Console Connection**

The PUZZLE-7030A has one RJ-45 console port on the front panel. The RJ-45 connector for the console port can be identified easily as the RJ-45 for the network has two LEDs on the port, while the connectors for the console port cables don't. The pinouts of the console port are listed below.

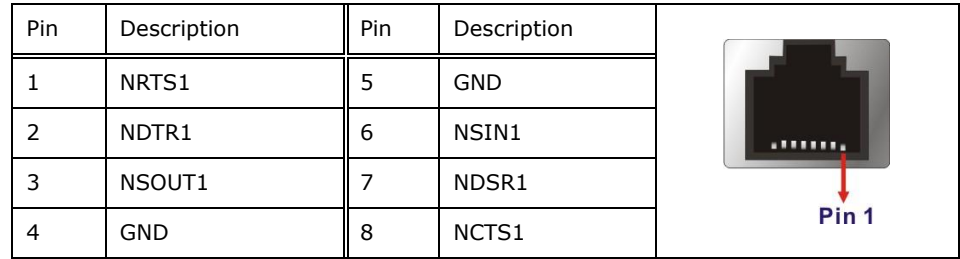

**Table 3-7: RJ-45 Console Port Pinouts**

The PUZZLE-7030A also has one USB Type-C console port on the front panel. The pinouts of the USB Type-C console port are listed below.

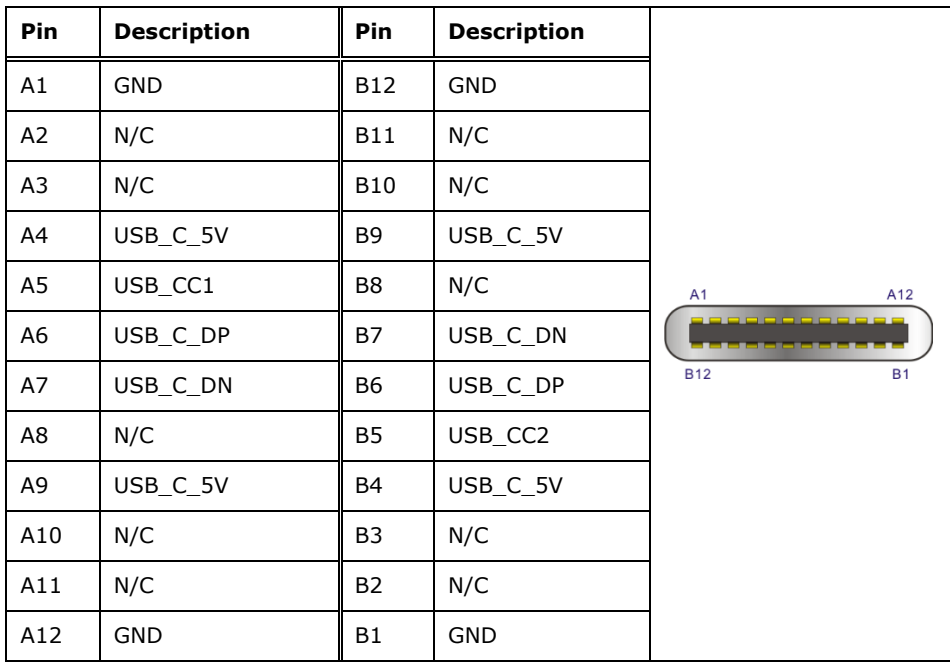

**Table 3-8: USB Type-C Console Port Pinouts**

#### **3.8.4.1 Enable Console Port When Booting**

To configure the PUZZLE-7030A to make it auto enable the console port when booting, follow the steps below.

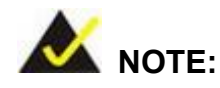

This method only works in Linux Ubuntu, the default operating system.

- **Step 1:** Use a console cable to connect to one of the console port of the PUZZLE-7030A with your PC.
- **Step 2:** In your PC, go to Windows **Device Manager** and check for the serial line of the connected USB serial port. In this case, it is COM3.

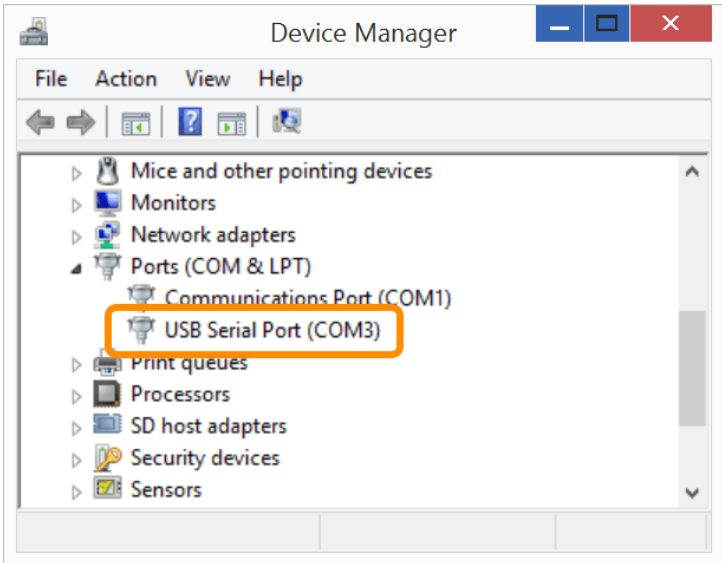

- **Step 3:** Open a serial console application, PuTTY, as an example.
- **Step 4:** Set the speed of the serial connection to "115200", and choose "Serial" for Connection Type.
- **Step 5:** Click "Open" on PuTTY.

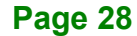

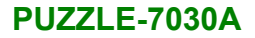

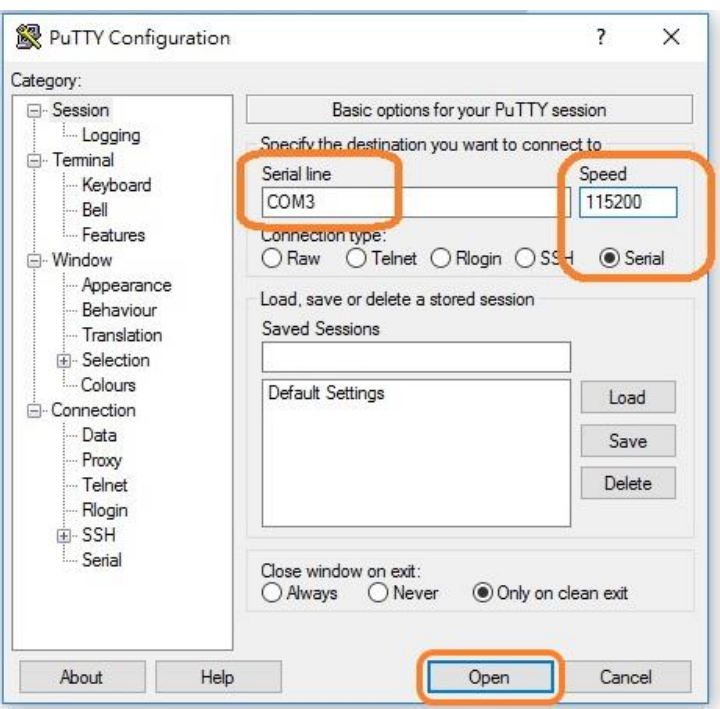

**Step 6:** Enter the following command:

sudo vi /lib/systemd/system/ttyS0.service

#### **Step 7:** Ensure the information shown match the followings:

[Unit] Description=Serial Console Service

[Service] ExecStart=/sbin/getty -L 115200 ttyS0 vt102 Restart=always

[Install] WantedBy=multi-user.target

**Step 8:** Run the following commands one by one:

sudo systemctl daemon-reload

sudo systemctl enable ttyS0

sudo systemctl start ttyS0

## **3.9 Rack Mount**

The PUZZLE-7030A is shipped with two rack mount brackets that could be used to secure the system to the rack after mounting it with the optional sliding rails. To install the PUZZLE-7030A into a rack, please follow the steps below.

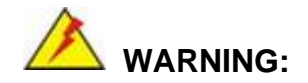

The provided rack mount brackets must be used with sliding rails. Using only the rack mount brackets to mount the system on a rack may cause damage to the system.

**Step 1:** Install the rack mount brackets to the sides of the PUZZLE-7030A by inserting two retention screws (M4\*6) into each bracket (**[Figure 3-15](#page-39-0)**). Make sure the screws are tight and on the right positions.

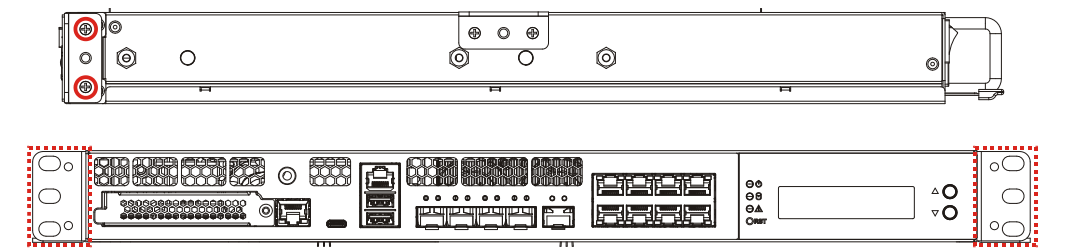

<span id="page-39-0"></span>**Figure 3-15: Rack Mount Bracket Installation**

- **Step 2:** Install the sliding rails according to the instruction came with the sliding rails. **Note:** The sliding rails must be purchased separately.
- **Step 3:** Slide the PUZZLE-7030A all the way into the rack enclosure.
- **Step 4:** Secure the front of the rack mount brackets that are attached to the sides of the PUZZLE-7030A to the front of the rack.

# **3.10 Power-On Procedure**

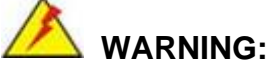

Make sure a power supply with the correct input voltage is being fed into the system. Incorrect voltages applied to the system may cause damage to the internal electronic components and may also cause injury to the user.

To power-on the PUZZLE-7030A please follow the steps below:

- **Step 1:** Connect the power source to both of the power inlets on the rear panel. **Ensure to connect the power cord to a socket-outlet with earthing connection.**
- **Step 2:** Turn on the power switch to power up the system.
- **Step 3:** The power LED indicator on the front panel turns to blue.
- **Step 4:** Use the following information when prompted for the username and password for login to the system.

**Username**: puzzle

**Password: admin** 

**Redundant Power Inlets** 

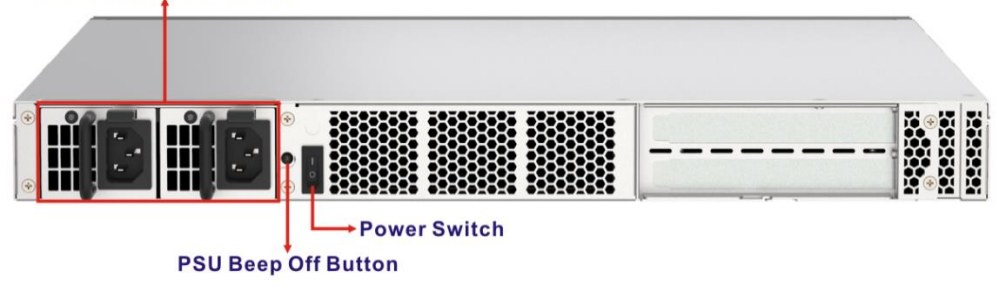

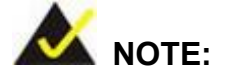

Connecting only one power supply will trigger the beep sound. If redundant power usage is not necessary for the application, press the PSU beep off button to disable the beep sound.

# **3.11 Resource Download**

All the resources for the PUZZLE-7030A are available on IEI Resource Download Center [\(https://download.ieiworld.com\)](https://download.ieiworld.com/). Type PUZZLE-7030A and press Enter to find all the relevant software, utilities, and documentation.

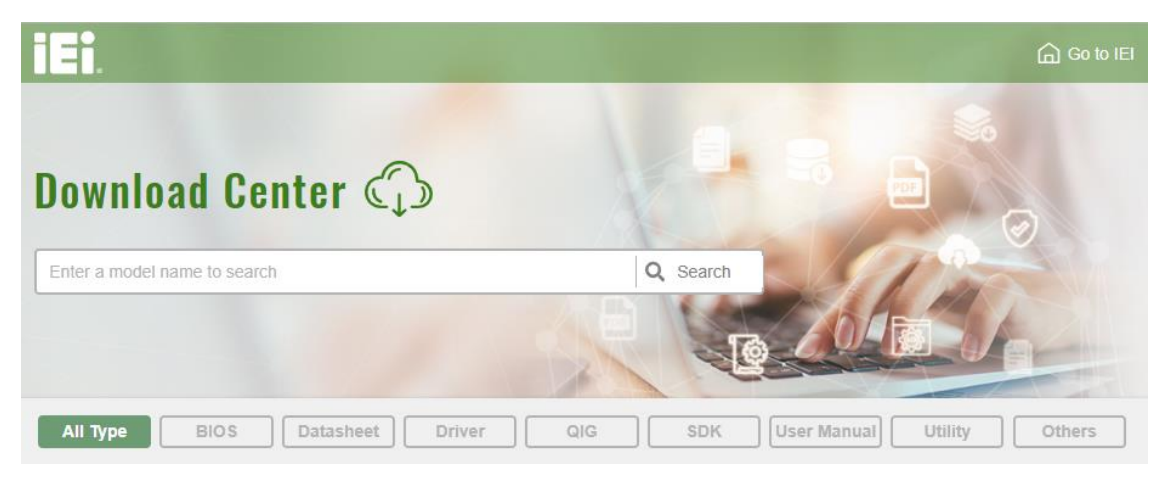

**Figure 3-16: IEI Resource Download Center**

#### **3.12 Maintenance**

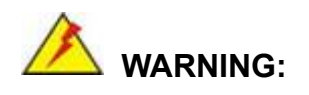

The following instructions should only be performed by an authorized and trained technician.

Before starting, please ensure that you turn off the PUZZLE-7030A, disconnect the power cords, network cable(s), and also remove any other device/cable that is attached to the server.

Take Anti-Static precautions whenever maintenance is being carried out on the system components. Failure to take anti-static precautions can cause permanent system damage. For more details on anti-static precautions, please refer to **Section** *834H6***[2.1](#page-18-0)**.

#### **3.12.1 Power Supply Unit Replacement**

To replace a failed power supply unit, please follow the steps below.

- **Step 1:** Turn off the PUZZLE-7030A. Disconnect the power cords, network cable(s), and any other connectors or cables from the PUZZLE-7030A.
- **Step 2:** Firmly press and hold the black button on back of PSU downwards. Pull out power supply by pulling the black handle.

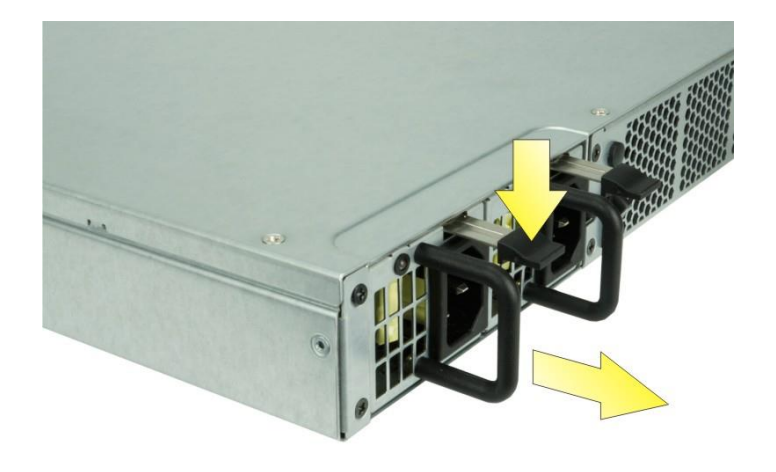

**Step 3:** Insert new power supply into the PUZZLE-7030A.

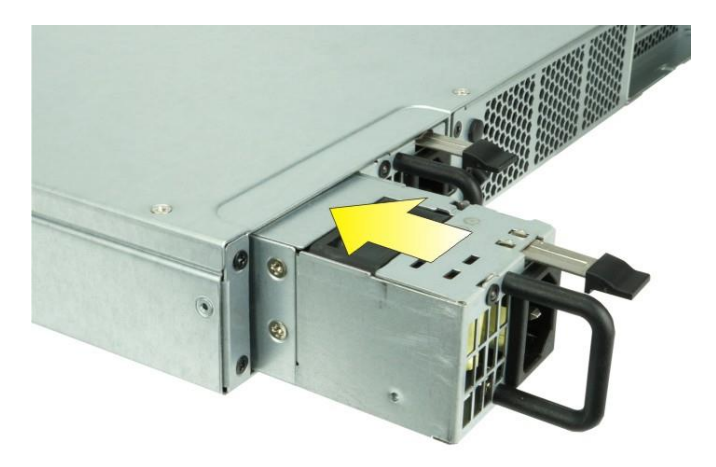

**Step 4:** Connect the power cord to the PUZZLE-7030A.

**Step 5:** Power on the system.

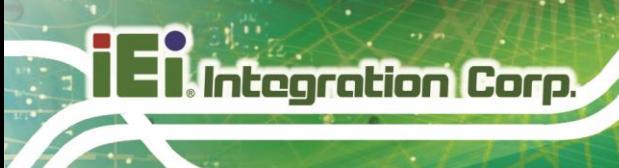

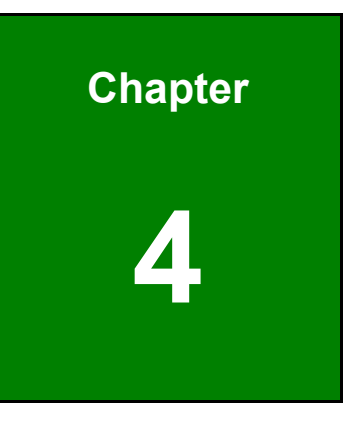

**4 BIOS**

**Page 34**

# **4.1 Introduction**

The BIOS is programmed onto the BIOS chip. The BIOS setup program allows changes to certain system settings. This chapter outlines the options that can be changed.

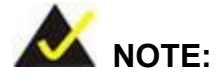

Some of the BIOS options may vary throughout the life cycle of the product and are subject to change without prior notice.

#### **4.1.1 Starting Setup**

The UEFI BIOS is activated when the computer is turned on. The setup program can be activated in one of two ways.

- 1. Press the **DEL** key as soon as the system is turned on or
- 2. Press the **DEL** key when the "**Press DEL to enter SETUP**" message appears on the screen.

If the message disappears before the **DEL** key is pressed, restart the computer and try again.

#### **4.1.2 Using Setup**

Use the arrow keys to highlight items, press **ENTER** to select, use the PageUp and PageDown keys to change entries, press **F1** for help and press **ESC** to quit. Navigation keys are shown in **[Table](#page-45-0) 4-1**.

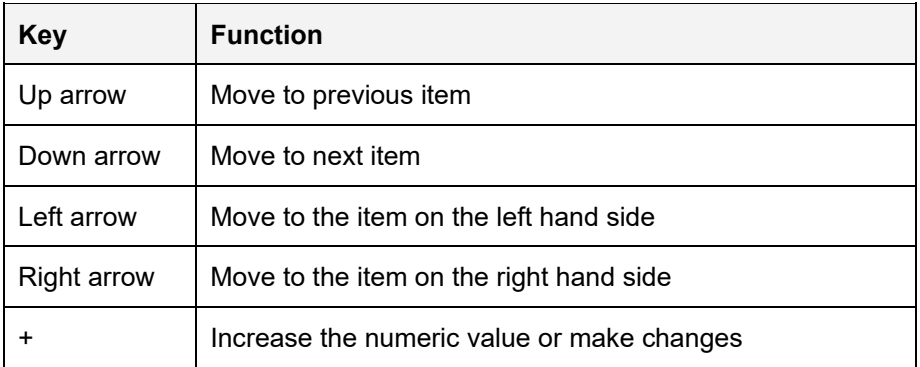

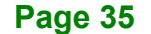

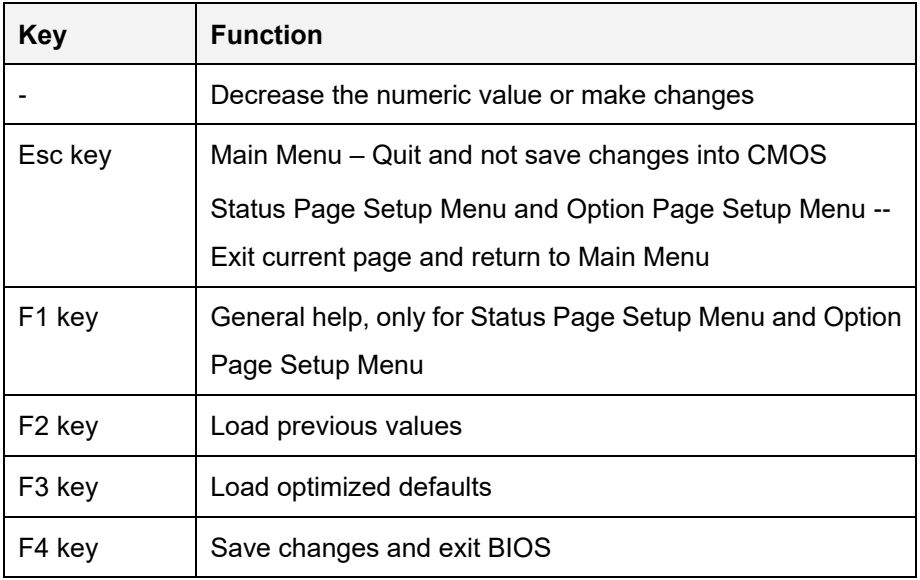

<span id="page-45-0"></span>**Table 4-1: BIOS Navigation Keys**

#### **4.1.3 Getting Help**

When **F1** is pressed a small help window describing the appropriate keys to use and the possible selections for the highlighted item appears. To exit the Help Window press **ESC** or the **F1** key again.

#### **4.1.4 Unable to Reboot after Configuration Changes**

If the computer cannot boot after changes to the system configuration is made, CMOS defaults. Use the clear CMOS button described in **Chapter 3**.

#### **4.1.5 BIOS Menu Bar**

The **menu bar** on top of the BIOS screen has the following main items:

- Main Changes the basic system configuration.
- Advanced Changes the advanced system settings.
- Chipset Changes the chipset settings.
- **Socket Changes the CPU settings.**
- Server Mgmt Configure server management settings.
- Security Sets User and Supervisor Passwords.
- Boot Changes the system boot configuration.
- Save & Exit Selects exit options and loads default settings

**Page 36**

The following sections completely describe the configuration options found in the menu items at the top of the BIOS screen and listed above.

# **4.2 Main**

The **Main** BIOS menu (**BIOS [Menu](#page-46-0) 1**) appears when the **BIOS Setup** program is entered. The **Main** menu gives an overview of the basic system information.

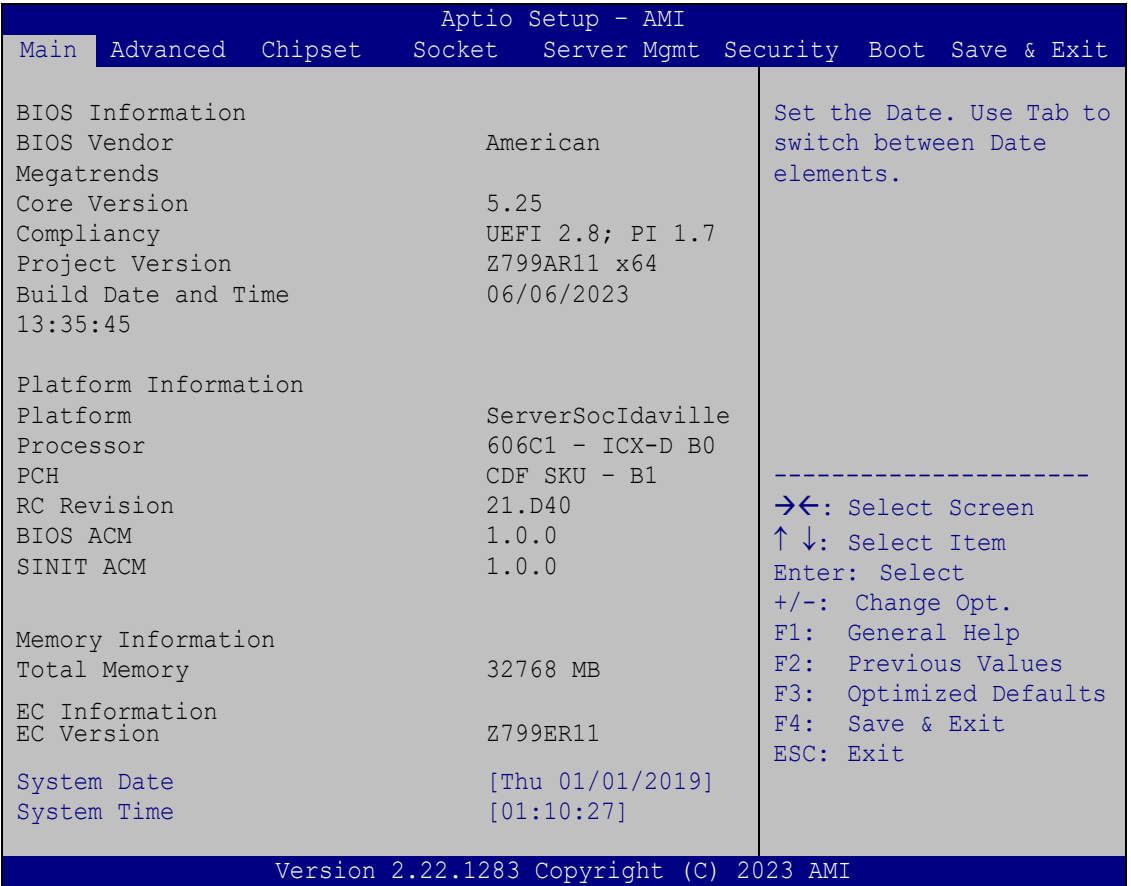

#### <span id="page-46-0"></span>**BIOS Menu 1: Main**

The **Main** menu has two user configurable fields:

#### **→** System Date [xx/xx/xx]

Use the **System Date** option to set the system date. Manually enter the day, month and year.

#### **→** System Time [xx:xx:xx]

Use the **System Time** option to set the system time. Manually enter the hours, minutes and seconds.

# **4.3 Advanced**

Use the **Advanced** menu (**BIOS [Menu](#page-47-0) 2**) to configure the peripheral devices through the following sub-menus:

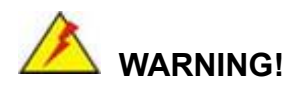

Setting the wrong values in the sections below may cause the system to malfunction. Make sure that the settings made are compatible with the hardware.

|      | Aptio Setup - AMI                                                                                                    |  |              |  |                                                                                                    |  |  |  |  |
|------|----------------------------------------------------------------------------------------------------|--|--------------|--|----------------------------------------------------------------------------------------------------|--|--|--|--|
| Main | Chipset<br>Advanced                                                                                                    |  |              |  | Socket Server Mgmt Security Boot Save & Exit                                                                                                    |  |  |  |  |
|      | Restore AC Power Loss<br>> Trusted Computing<br>> Hardware Monitor<br>> Serial Port Console Redirection<br>> Network Stack Configuration |  | [Last State] |  | Select AC power state<br>when power is re-applied<br>after a power failure                                                                                                    |  |  |  |  |
|      |                                                                                                    |  |              |  | $\rightarrow$ $\leftarrow$ : Select Screen<br>$\uparrow \downarrow$ : Select Item<br>Enter: Select<br>$+/-$ : Change Opt.<br>F1: General Help<br>F2: Previous Values<br>F3:<br>Optimized Defaults<br>F4: Save & Exit<br>ESC: Exit |  |  |  |  |
|      | Version 2.22.1283 Copyright (C) 2023 AMI                                                                                                 |  |              |  |                                                                                                    |  |  |  |  |

<span id="page-47-0"></span>**BIOS Menu 2: Advanced**

#### **Restore AC Power Loss [Last State]**

Use the **Restore AC Power Loss** BIOS option to specify what state the system returns to if there is a sudden loss of power to the system.

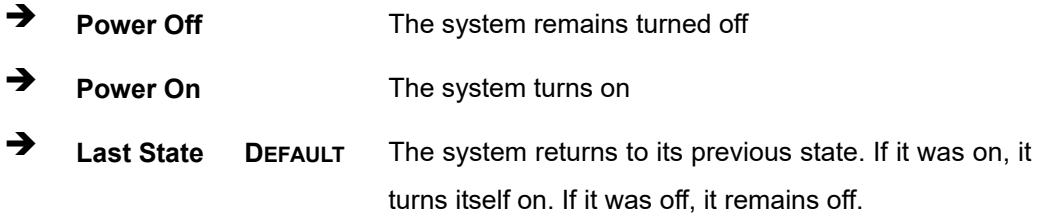

#### **4.3.1 Trusted Computing**

Use the **Trusted Computing** menu (**BIOS [Menu](#page-48-0) 3**) to configure settings related to the Trusted Computing Group (TCG) Trusted Platform Module (TPM).

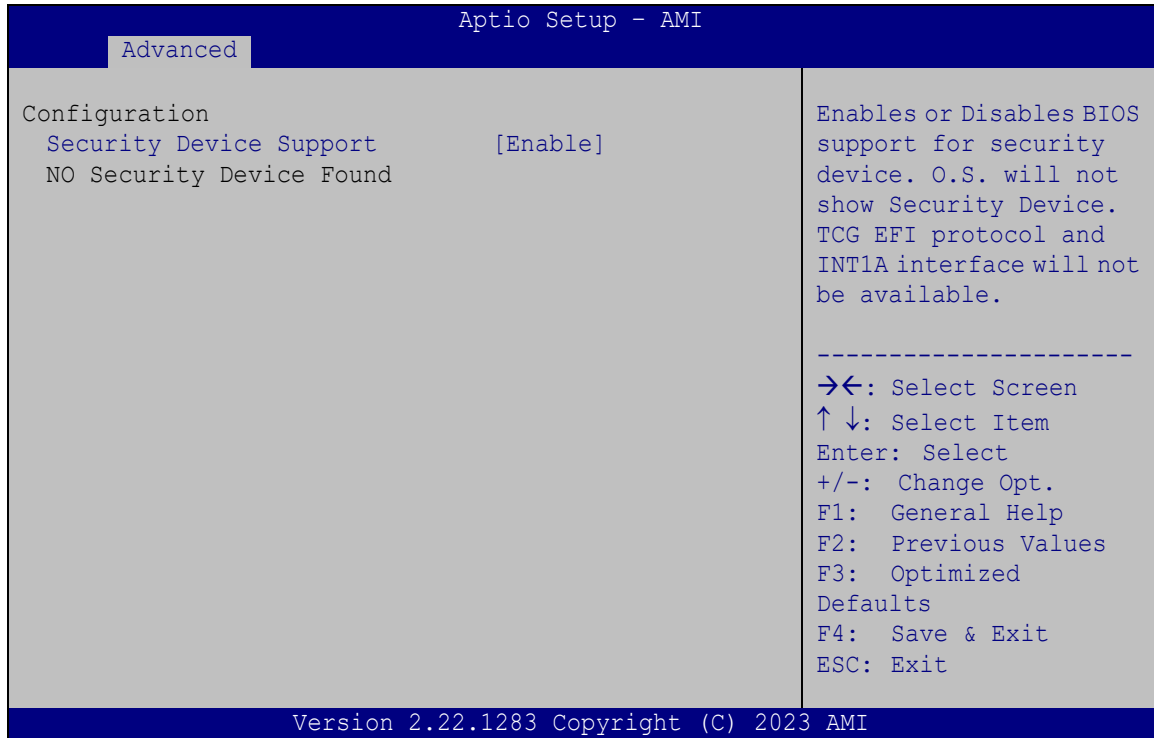

<span id="page-48-0"></span>**BIOS Menu 3: Trusted Computing**

**Integration Corp.** 

**PUZZLE-7030A**

#### **Security Device Support [Enable]**

Use the **Security Device Support** option to configure support for the TPM.

- **Disable** TPM support is disabled.
- **Enable DEFAULT** TPM support is enabled.

#### **4.3.2 Hardware Monitor**

The **Hardware Monitor** menu (**BIOS [Menu](#page-49-0) 4**) displays the system temperature and CPU fan speed.

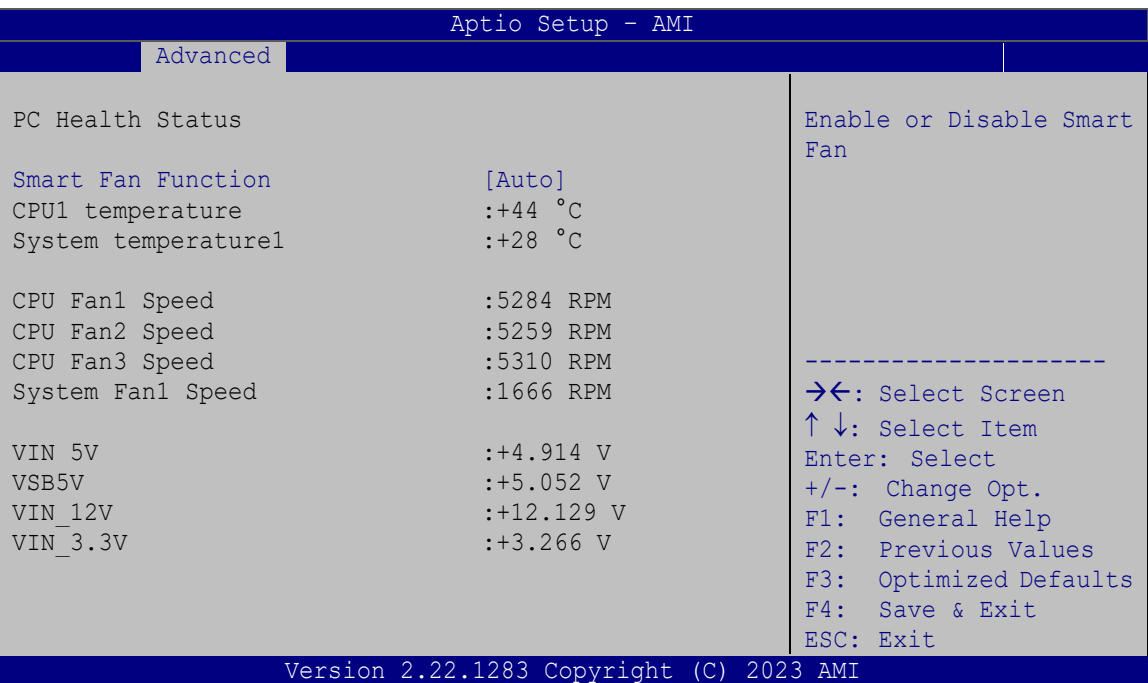

<span id="page-49-0"></span>**BIOS Menu 4: Hardware Monitor**

#### **Smart Fan Function [Auto]**

Use the **Smart Fan Function** options to configure the CPU Smart Fans.

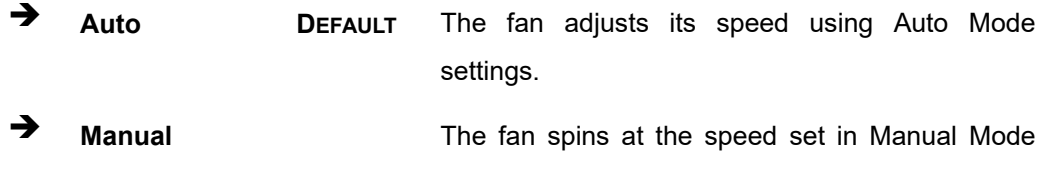

settings.

**Page 40**

#### **PC Health Status**

The following system parameters and values are shown. The system parameters that are monitored are:

- **Temperatures:** 
	- o CPU1 temperature
	- o System temperature1
- Fan Speeds:
	- o CPU Fan1 Speed
	- o CPU Fan2 Speed
	- o CPU Fan3 Speed
	- o System Fan1 Speed
- Voltages:
	- o VIN\_5V
	- o VSB5V
	- o VIN\_12V
	- o VIN\_3.3V

#### **4.3.3 Serial Port Console Redirection**

**Integration Corp.** 

The **Serial Port Console Redirection** menu (**BIOS [Menu](#page-51-0) 5**) allows the console redirection options to be configured. Console redirection allows users to maintain a system remotely by re-directing keyboard input and text output through the serial port.

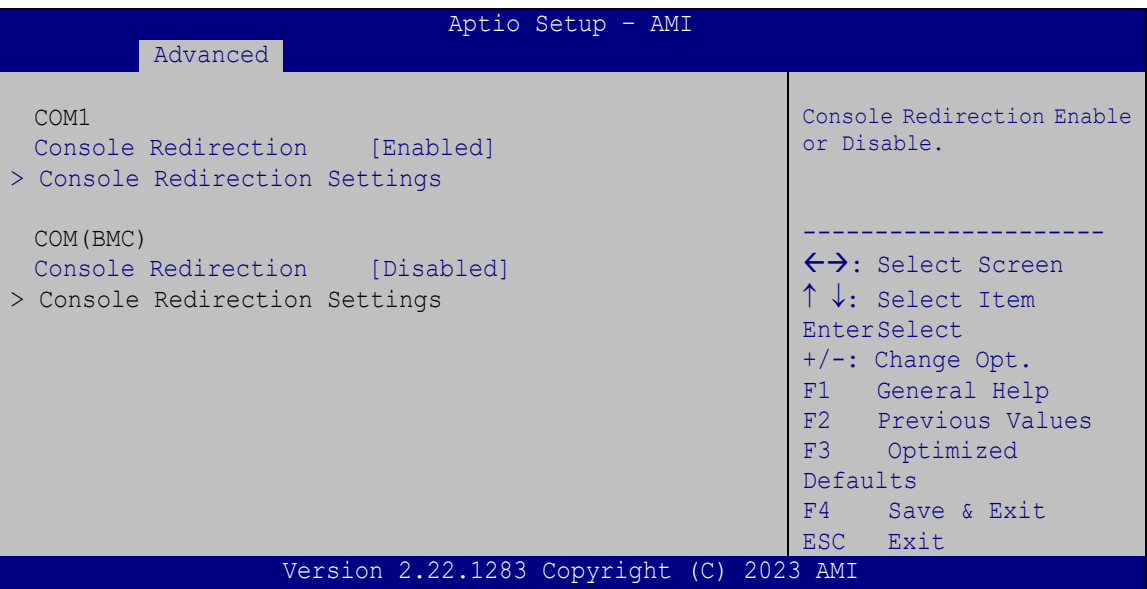

<span id="page-51-0"></span>**BIOS Menu 5: Serial Port Console Redirection**

#### **Console Redirection [Enabled]**

Use **Console Redirection** option to enable or disable the console redirection function.

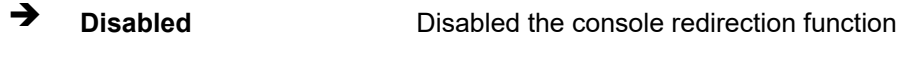

**Enabled DEFAULT** Enabled the console redirection function

The following options are available in the **Console Redirection Settings** submenu when the **Console Redirection** option is enabled.

#### **Terminal Type [ANSI]**

Use the **Terminal Type** option to specify the remote terminal type.

- **VT100** The target terminal type is VT100
- **VT100+** The target terminal type is VT100+

**Page 42**

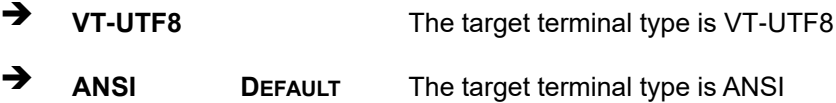

#### **Bits per second [115200]**

Use the **Bits per second** option to specify the serial port transmission speed. The speed must match the other side. Long or noisy lines may require lower speeds.

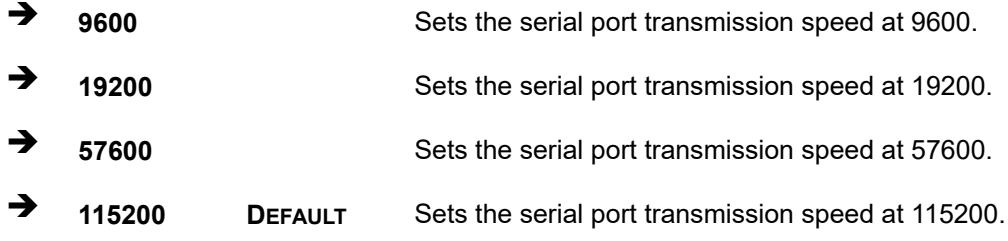

#### **Data Bits [8]**

Use the **Data Bits** option to specify the number of data bits.

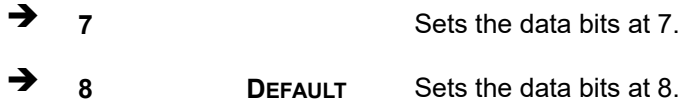

#### **Parity [None]**

Use the **Parity** option to specify the parity bit that can be sent with the data bits for detecting the transmission errors.

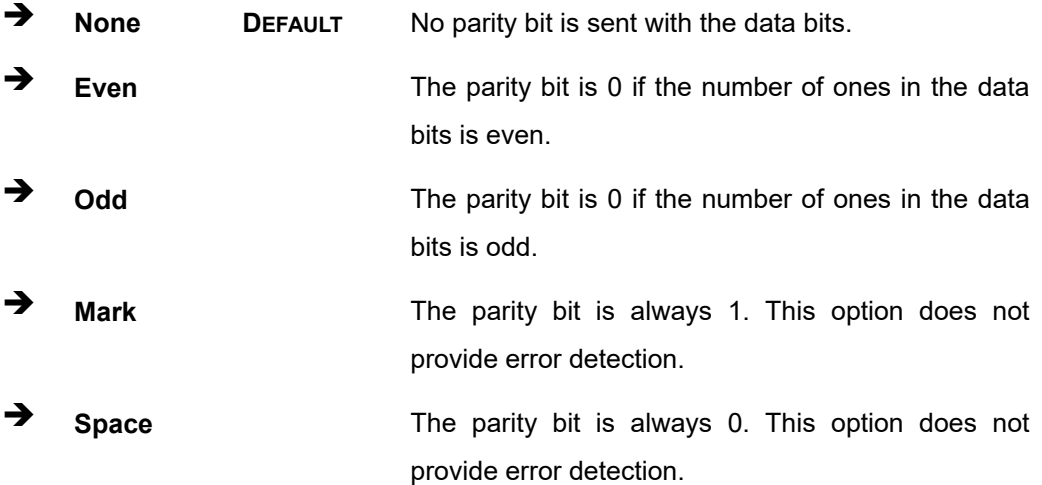

**Page 43**

# **Integration Corp.**

#### **PUZZLE-7030A**

#### **Stop Bits [1]**

Use the **Stop Bits** option to specify the number of stop bits used to indicate the end of a serial data packet. Communication with slow devices may require more than 1 stop bit.

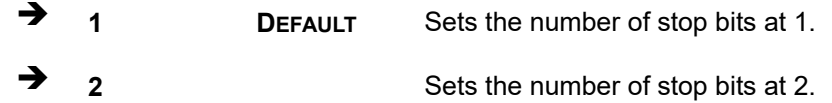

#### **4.3.4 Network Stack Configuration**

Use the **Network Stack Configuration** menu (**BIOS [Menu](#page-53-0) 6**) to configure UEFI network stack.

| Advanced      | Aptio Setup - AMI                        |                                                                                                    |
|---------------|------------------------------------------|----------------------------------------------------------------------------------------------------|
| Network Stack | [Disabled]                               | Enable/Disable UEFI<br>Network Stack                                                                                                    |
|               |                                          | >←: Select Screen<br>↑↓: Select Item<br>Enter: Select<br>$+/-$ : Change Opt.<br>F1: General Help<br>F2: Previous Values<br>F3: Optimized<br>Defaults<br>F4: Save & Exit<br>ESC: Exit |
|               | Version 2.22.1283 Copyright (C) 2023 AMI |                                                                                                    |

<span id="page-53-0"></span>**BIOS Menu 6: Network Stack Configuration**

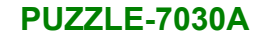

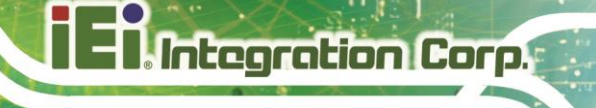

# **4.4 Chipset**

Use the **PCH-IO Configuration** menu (**BIOS [Menu](#page-54-0) 7**) to configure the PCH parameters.

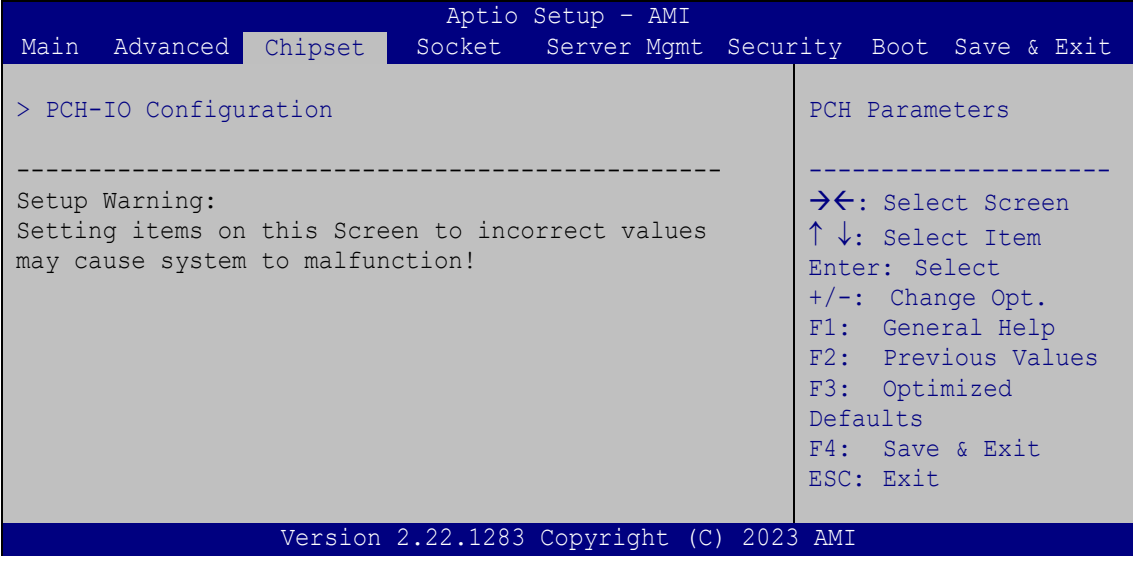

<span id="page-54-0"></span>**BIOS Menu 7: Chipset**

# **4.4.1 SATA Configuration**

Use the **SATA Configuration** menu (**BIOS [Menu](#page-54-1) 8**) to change and/or set the configuration of the M.2 slots on the motherboard.

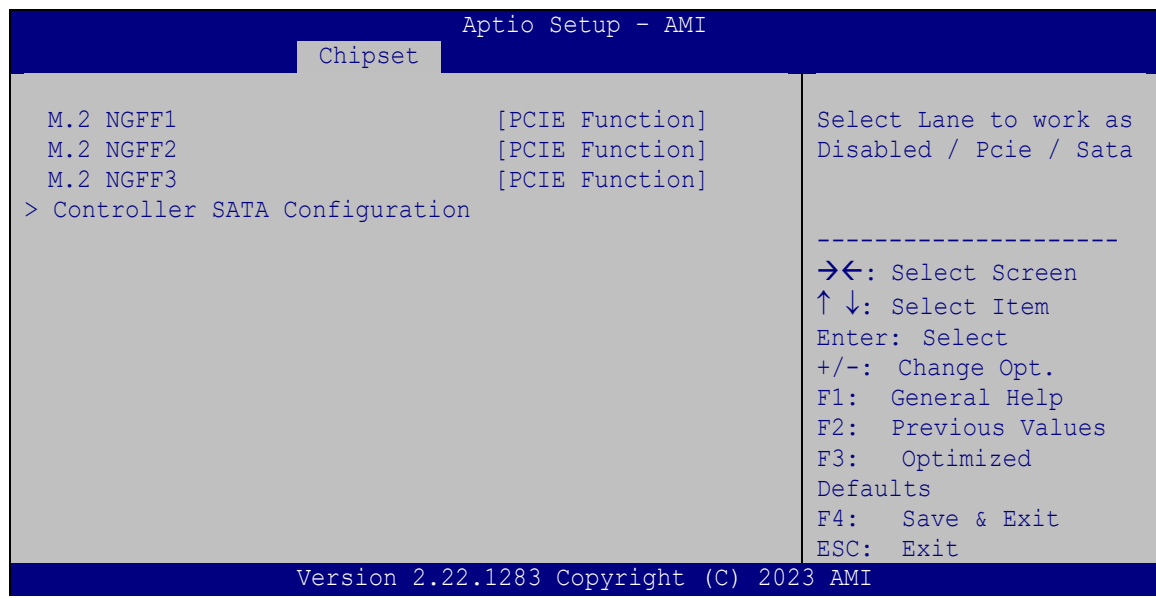

<span id="page-54-1"></span>**BIOS Menu 8: SATA Configuration**

#### **M.2 NGFF [PCIE Function]**

Use the **M.2 NGFF** option to configure the M.2 slots to PCIe mode or SATA mode.

**PCIE Function DEFAULT** Configures the M.2 slot to PCIe mode **SATA Function Configures the M.2 slot to SATA mode** 

#### **4.4.2 Controller SATA Configuration**

Use the **Controller SATA Configuration** menu (**BIOS [Menu](#page-55-0) 9**) to change and/or set the configuration of the SATA devices installed in the system.

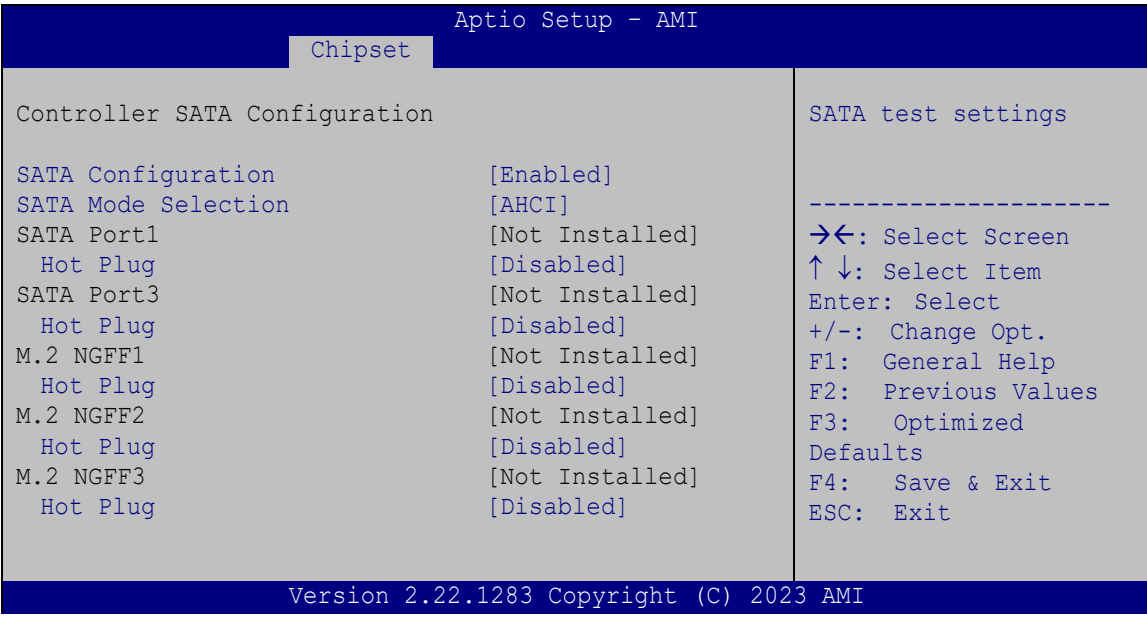

<span id="page-55-0"></span>**BIOS Menu 9: Controller SATA Configuration**

#### **SATA Configuration**

Use the **SATA Configuration** option to enable or disable the onboard SATA port.

 **Disabled DEFAULT** Disables the onboard SATA port. **Enabled** Enables the onboard SATA port.

#### **SATA Mode Selection [AHCI]**

Use the **SATA Mode Selection** option to configure SATA devices as normal IDE devices.

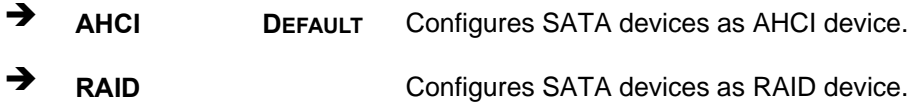

#### **Hot Plug [Disabled]**

Use the **Hot Plug** option to enable or disable the hot plug function.

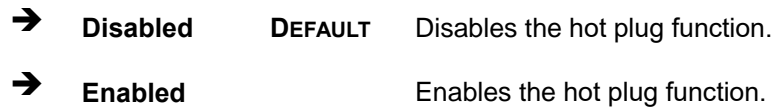

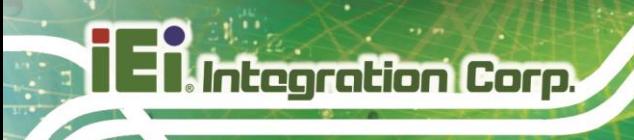

# **4.5 Socket**

Use the **Socket** menu (**BIOS [Menu](#page-57-0) 10**) to view detailed CPU specifications or enable the Intel Virtualization Technology.

| Aptio Setup - AMI<br>Socket                                                                                                    |                                                             |                                                                                                    |  |  |  |  |  |
|----------------------------------------------------------------------------------------------------|-------------------------------------------------------------|----------------------------------------------------------------------------------------------------|--|--|--|--|--|
| Processor BSP Revision<br>Processor Socket Management<br>$000606C1*$<br>Processor ID<br>Processor Frequency 2.000GHz<br>Processor Max Ratio<br>Processor Min Ratio<br>Microcode Revision 01000150 | $606c1 - ICX-D LCC B$<br>Socket 0<br>Socket 1<br>14H<br>08H | Enable Hyper Threading<br>(Software Method to<br>Enable/Disable Logical<br>Processor threads.                                                                        |  |  |  |  |  |
| L1 Cache RAM (Per Core) 80KB<br>L2 Cache RAM (Per Core) 1280KB<br>L3 Cache RAM (Per Package) 15360KB<br>Processor 9 Version Intel (R) Xeon (R) D-1733                                             | NT CPU @ 2.00GHz                                            | $\rightarrow$ $\leftarrow$ : Select Screen<br>$\uparrow \downarrow$ : Select Item<br>Enter: Select<br>$+/-$ : Change Opt.<br>F1: General Help<br>F2: Previous Values |  |  |  |  |  |
| Hyper-Threading [ALL]<br><b>VMX</b><br>Intel® VT for Directed I/O [Enabled]                                                                                                    | [Enabled]<br>[Enabled]                                      | F3: Optimized Defaults<br>F4: Save & Exit<br>ESC: Exit                                                                                                    |  |  |  |  |  |
|                                                                                                    | Version 2.22.1283 Copyright (C) 2023 AMI                    |                                                                                                    |  |  |  |  |  |

<span id="page-57-0"></span>**BIOS Menu 10: Socket**

#### **Hyper-threading [Enable]**

Use the **Hyper-threading** BIOS option to enable or disable the Intel Hyper-Threading Technology.

- **Disable** Disables the Intel Hyper-Threading Technology.
- **Enable DEFAULT** Enables the Intel Hyper-Threading Technology.

#### **VMX [Enable]**

Use the **VMX** option to enable or disable Vanderpool Technology.

**→** Disable Disables Vanderpool Technology **Enable DEFAULT** Enables Vanderpool Technology

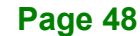

#### **Intel® VT for Directed I/O [Enable]**

Use the **Intel® VT for Directed I/O** option to enable or disable Intel® Virtualization Technology for Directed I/O (VT-d).

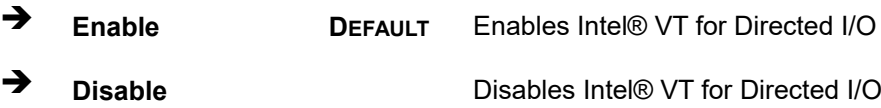

## **4.6 Server Management**

Use the **Server Management** menu (**BIOS [Menu](#page-58-0) 11**) to display the server management status and change the settings.

| Aptio Setup - AMI<br>Server Mgmt Security Boot Save & Exit |                                          |  |  |                                                                          |               |                                                                                                    |  |  |
|------------------------------------------------------------|------------------------------------------|--|--|--------------------------------------------------------------------------|---------------|----------------------------------------------------------------------------------------------------|--|--|
| Main Advanced Chipset                                      | Socket                                   |  |  |                                                                          |               |                                                                                                    |  |  |
| BMC Self Test Status<br>BMC Firmware Revision              | FAILED<br>1.01                           |  |  | Press <enter> to change<br/>the SEL event log<br/>configuration.</enter> |               |                                                                                                    |  |  |
| > System Event Log<br>> BMC network configuration          |                                          |  |  |                                                                          |               |                                                                                                    |  |  |
|                                                            |                                          |  |  | F4:<br>ESC: Exit                                                         | Enter: Select | $\rightarrow$ $\leftarrow$ : Select Screen<br>↑↓: Select Item<br>+/-: Change Opt.<br>F1: General Help<br>F2: Previous Values<br>F3: Optimized Defaults<br>Save & Exit |  |  |
|                                                            | Version 2.22.1283 Copyright (C) 2023 AMI |  |  |                                                                          |               |                                                                                                    |  |  |

<span id="page-58-0"></span>**BIOS Menu 11: Server Management**

#### **4.6.1 System Event Log**

Use the **System Event Log** menu (**BIOS [Menu](#page-59-0) 12**) to configure the System Event Log (SEL) options.

# **Integration Corp.**

#### **PUZZLE-7030A**

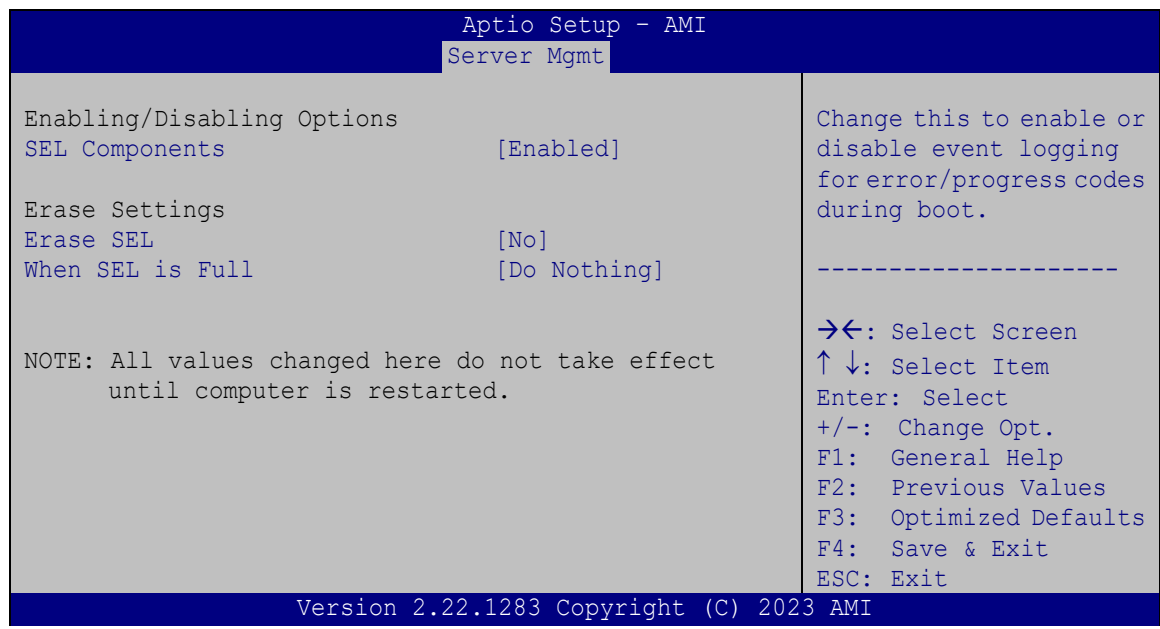

#### <span id="page-59-0"></span>**BIOS Menu 12: System Event Log**

#### **SEL Components [Enabled]**

Use the **SEL Components** option to enable or disable all features of System Event Log.

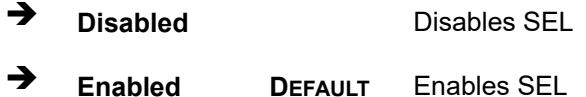

#### **Erase SEL [No]**

Use the **Erase SEL** option to determine whether to erase SEL or not. The following options are available:

- No **Default**
- Yes, On next reset
- **Yes, On every reset**

#### **When SEL is full [Do Nothing]**

Use the **When SEL is Full** option to determine the action to be taken when SEL is full. The following options are available:

- Do Nothing **Default**
- Erase Immediately

**Page 50**

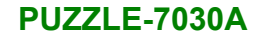

#### **4.6.2 BMC Network Configuration**

Use the **BMC Network Configuration** menu (**BIOS [Menu](#page-60-0) 13**) to configure the BMC network parameters.

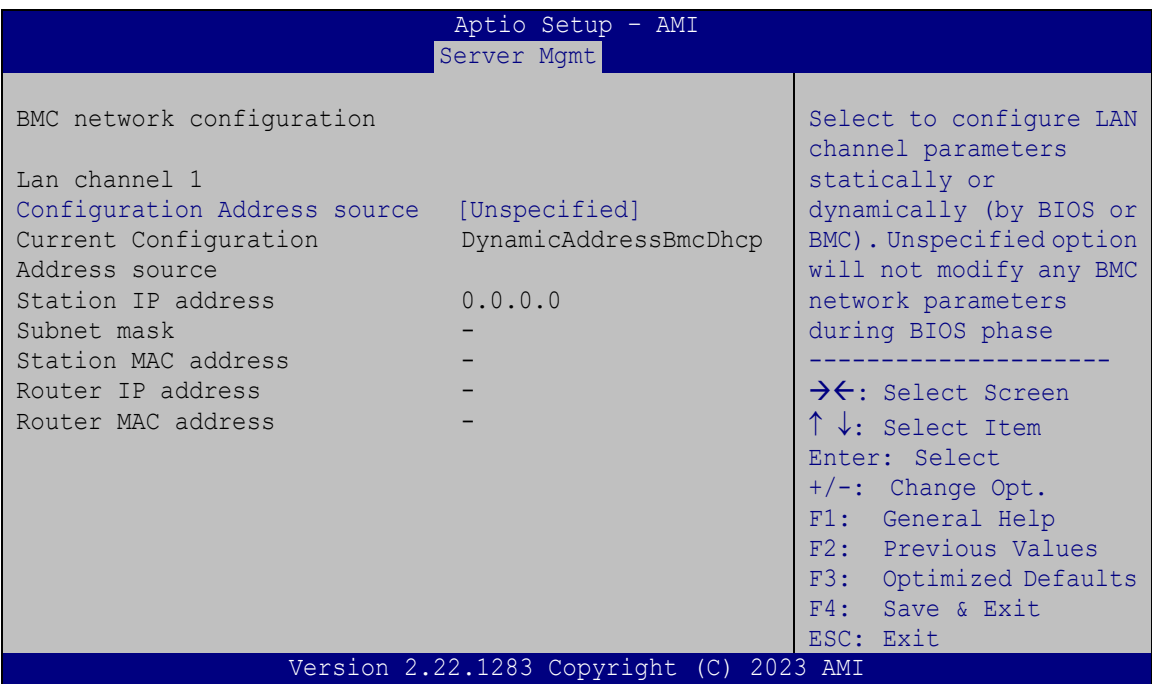

<span id="page-60-0"></span>**BIOS Menu 13: BMC Network Configuration**

#### **Configuration Address Source [Unspecified]**

Use the **Configuration Address Source** option to select the BMC network address source.

 **Unspecified DEFAULT** Does not modify any BMC network parameters during BIOS phase

# **Integration Corp.**

## **PUZZLE-7030A**

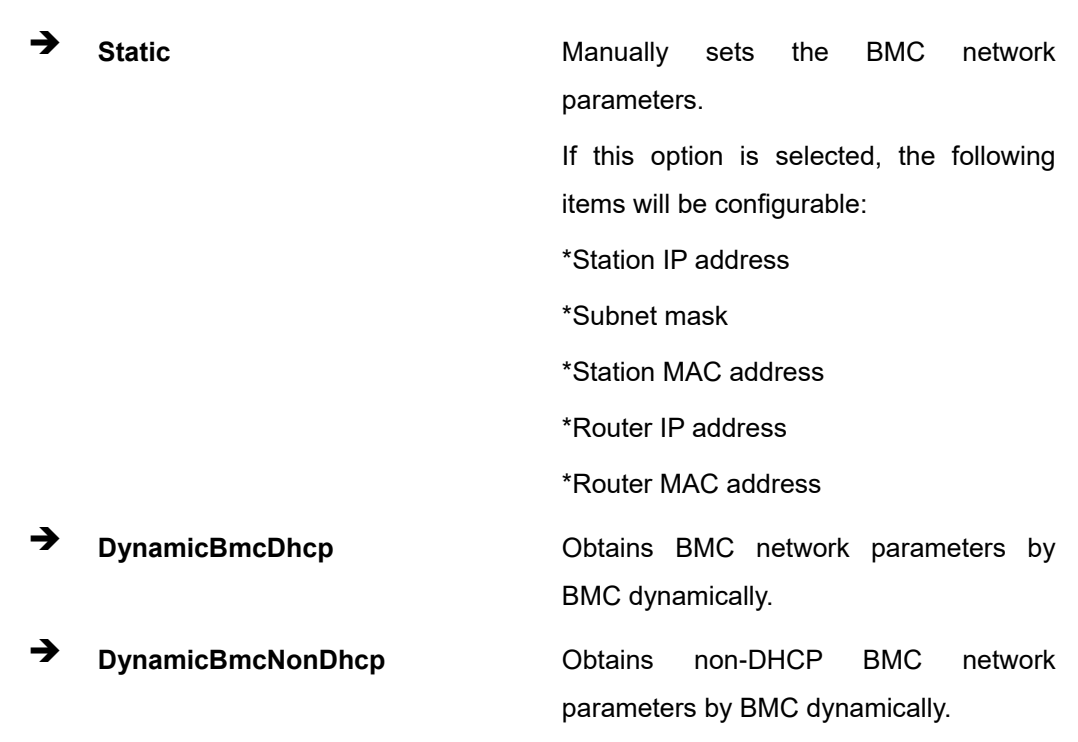

# **4.7 Security**

Use the **Security** menu (**BIOS [Menu](#page-61-0) 14**) to set system and user passwords.

| Aptio Setup - AMI                                                                                                    |                                  |  |         |                                              |  |                                                                                |                               |                                         |  |  |
|----------------------------------------------------------------------------------------------------|----------------------------------|--|---------|----------------------------------------------|--|--------------------------------------------------------------------------------|-------------------------------|-----------------------------------------|--|--|
|                                                                                                    | Main Advanced Chipset            |  |         | Socket Server Mgmt Security Boot Save & Exit |  |                                                                                |                               |                                         |  |  |
| Password Description                                                                                                    |                                  |  |         |                                              |  |                                                                                | Set Administrator<br>Password |                                         |  |  |
| If ONLY the Administrator's password is set,<br>then this only limits access to Setup and is<br>only asked for when entering Setup.<br>If ONLY the User's password is set, then this |                                  |  |         |                                              |  |                                                                                |                               |                                         |  |  |
| is a power on password and must be entered to<br>boot or enter Setup. In Setup the User will<br>have Administrator rights.                                                           |                                  |  |         |                                              |  | $\rightarrow$ $\leftarrow$ : Select Screen<br>↑↓: Select Item<br>Enter: Select |                               |                                         |  |  |
| The password length must be:                                                                                                    |                                  |  |         |                                              |  | $+/-$ : Change Opt.                                                            |                               |                                         |  |  |
|                                                                                                    | Minimum length<br>Maximum length |  | 3<br>20 |                                              |  |                                                                                |                               | F1: General Help<br>F2: Previous Values |  |  |
| Administrator Password                                                                                                    |                                  |  |         |                                              |  | F3: Optimized<br>Defaults                                                      |                               |                                         |  |  |
|                                                                                                    | User Password                    |  |         |                                              |  |                                                                                | ESC: Exit                     | F4: Save & Exit                         |  |  |
| Version $2.22.1283$ Copyright (C) 2023 AMI                                                                                                    |                                  |  |         |                                              |  |                                                                                |                               |                                         |  |  |

<span id="page-61-0"></span>**BIOS Menu 14: Security**

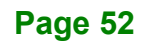

#### **Administrator Password**

Use the **Administrator Password** to set or change a administrator password.

#### **User Password**

Use the **User Password** to set or change a user password.

# **4.8 Boot**

Use the **Boot** menu (**BIOS [Menu](#page-62-0) 15**) to configure system boot options.

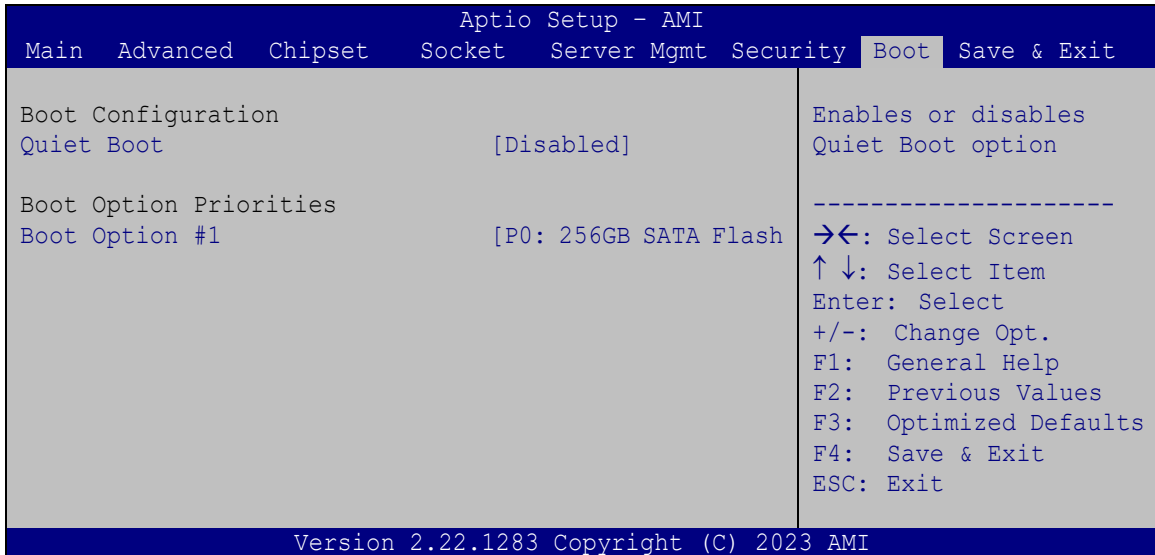

#### <span id="page-62-0"></span>**BIOS Menu 15: Boot**

#### **Quiet Boot [Enabled]**

Use the **Quiet Boot** BIOS option to select the screen display when the system boots.

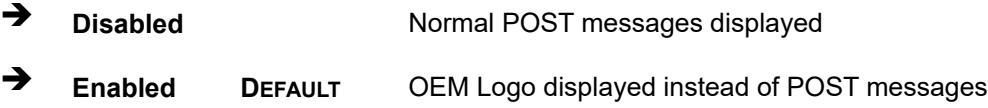

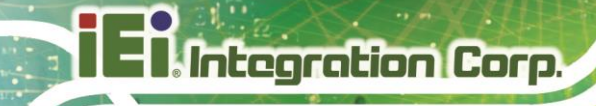

# **4.9 Save & Exit**

Use the **Safe & Exit** menu (**BIOS [Menu](#page-63-0) 16**) to load default BIOS values, optimal failsafe values and to save configuration changes.

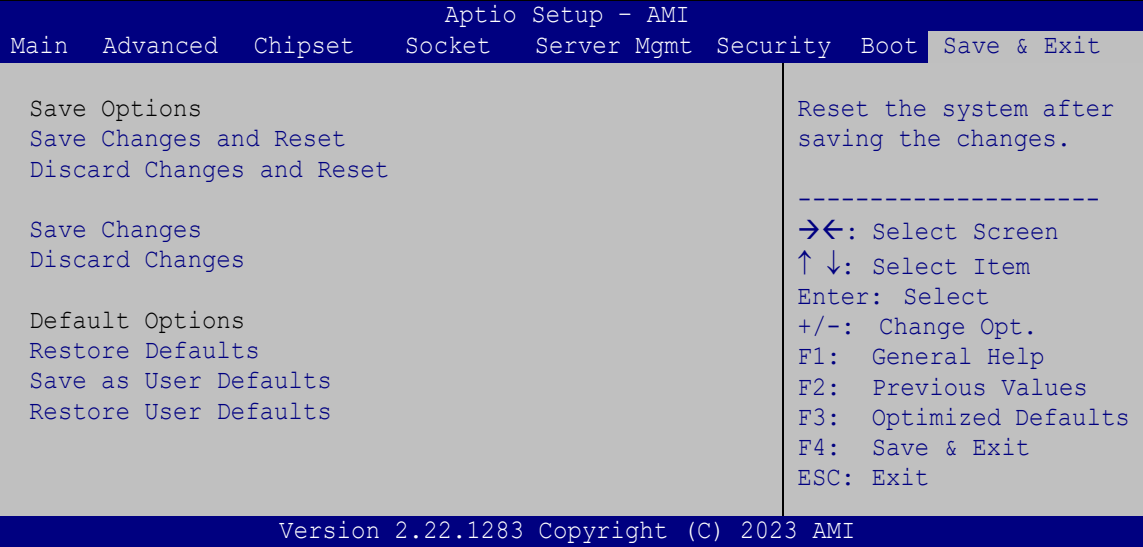

<span id="page-63-0"></span>**BIOS Menu 16: Save & Exit**

#### **→** Save Changes and Reset

Use the **Save Changes and Reset** option to save the changes made to the BIOS options and reset the system.

#### **Discard Changes and Reset**

Use the **Discard Changes and Reset** option to exit the system without saving the changes made to the BIOS configuration setup program.

#### **Save Changes**

Use the **Save Changes** option to save the changes done so far to any of the setup options.

#### **Discard Changes**

Use the **Discard Changes** option to discard changes done so far to any of the setup options.

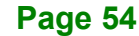

#### **→** Restore Defaults

Use the **Restore Defaults** option to load the optimal default values for each of the parameters on the Setup menus. **F3 key can be used for this operation.**

#### **Save as User Defaults**

Use the **Save as User Defaults** option to save the changes done so far as user defaults.

#### **Restore User Defaults**

Use the **Restore User Defaults** option to restore the user defaults to all the setup options.

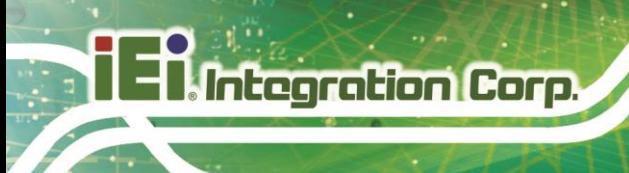

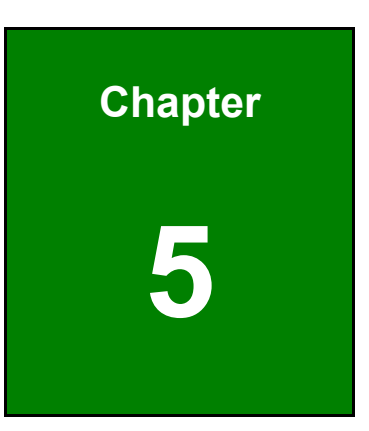

# **5 Interface Connectors**

**Page 56**

# **5.1 Peripheral Interface Connectors**

The connector locations of the PUZZLE-7030A's motherboard are shown below. The connector pinouts for these connectors are listed in the following sections.

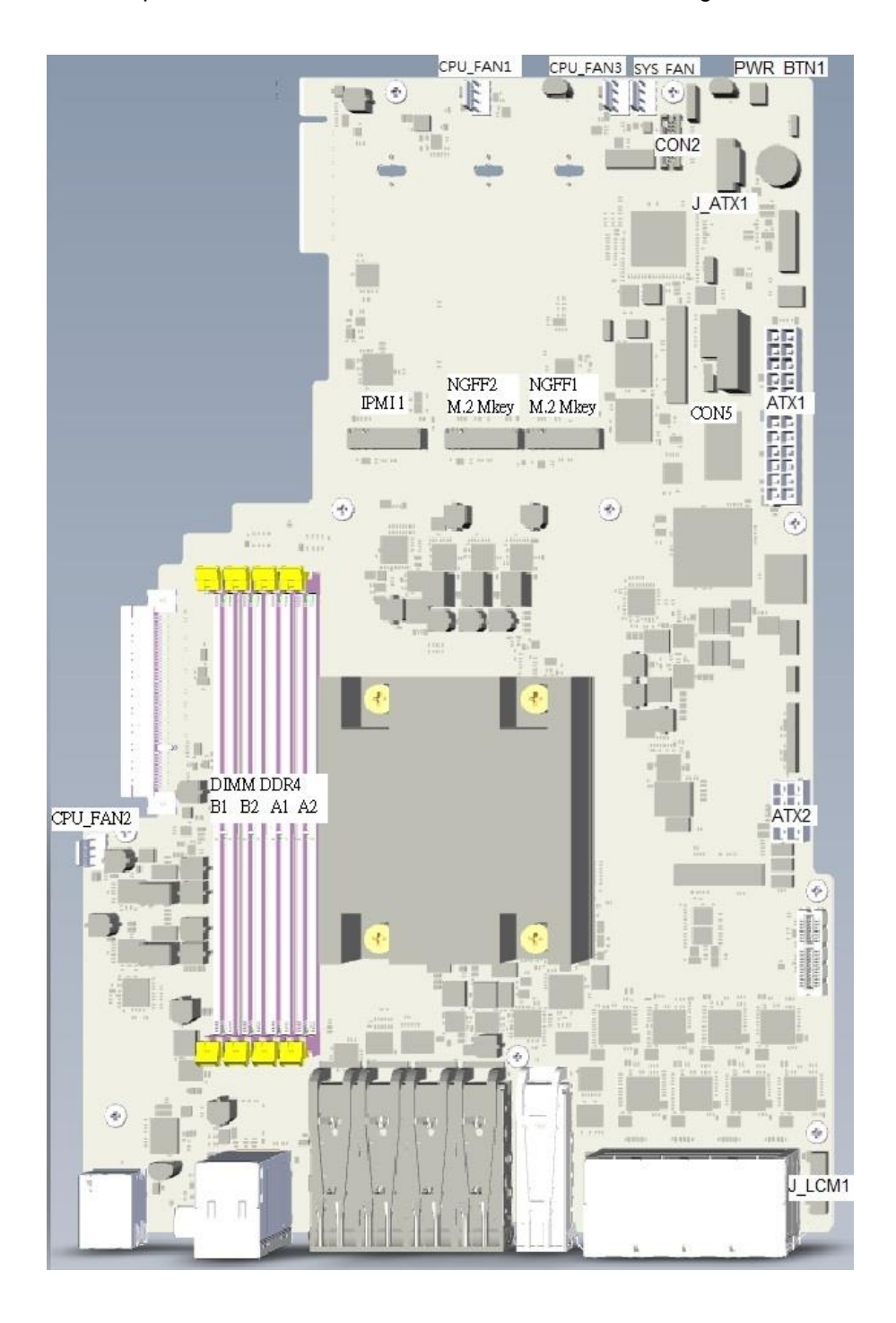

**Page 57**

# **5.2 Internal Peripheral Connectors**

Internal peripheral connectors on the motherboard and are only accessible when the motherboard is outside of the chassis. The table below shows a list of the connectors on the motherboard. Pinouts of these connectors can be found in the following sections.

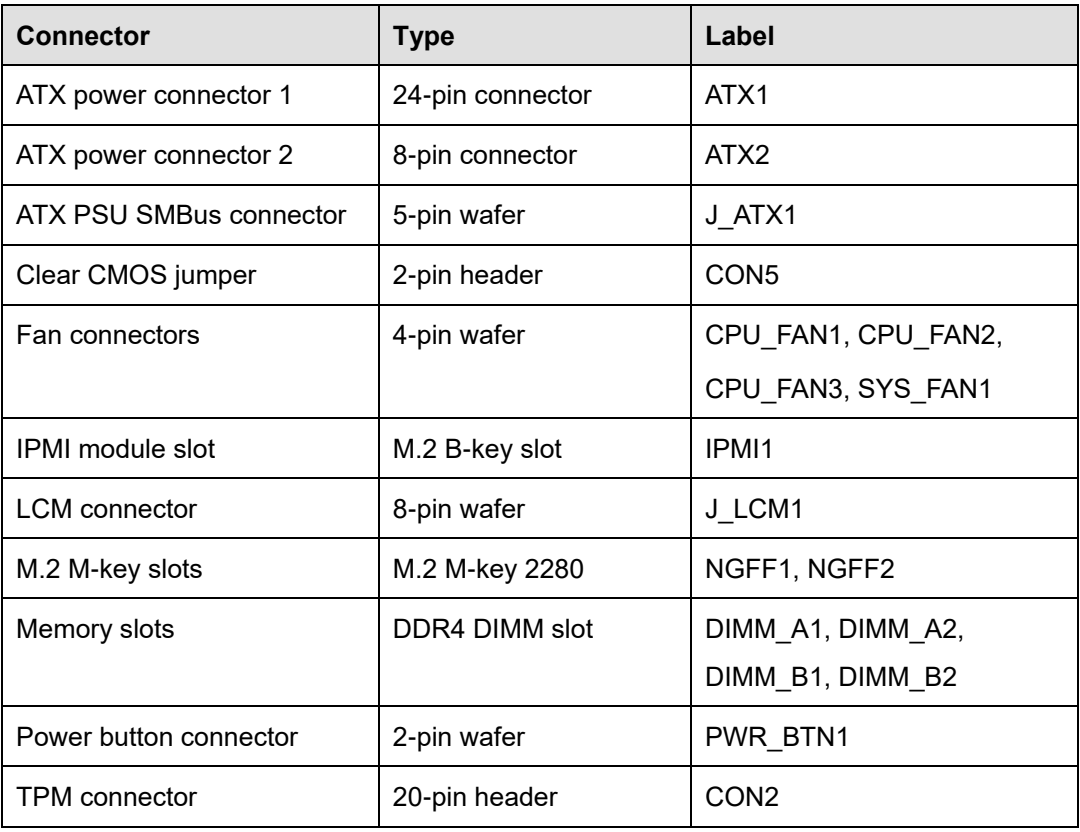

# **5.2.1 ATX Power Connector 1 (ATX1)**

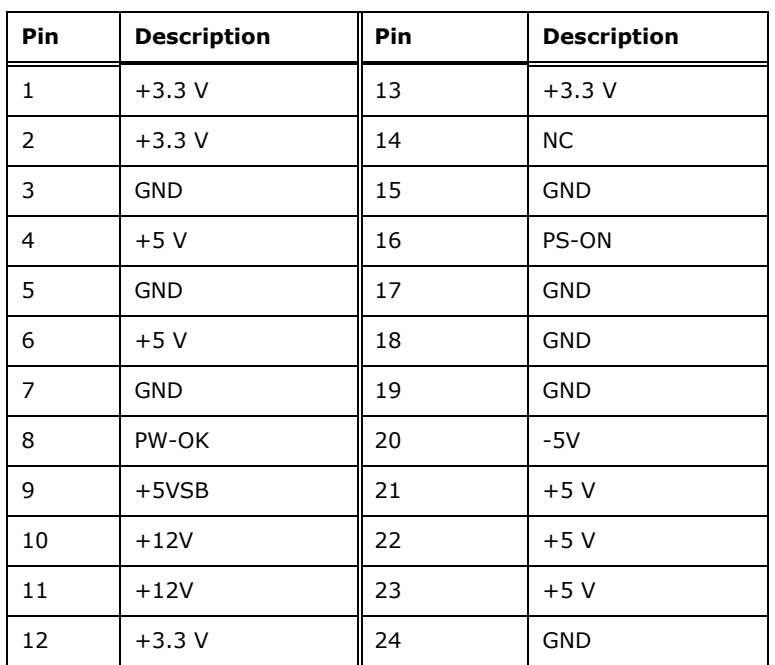

**Table 5-1: ATX Power Connector 1 (ATX1) Pinouts**

# **5.2.2 ATX Power Connector 2 (ATX2)**

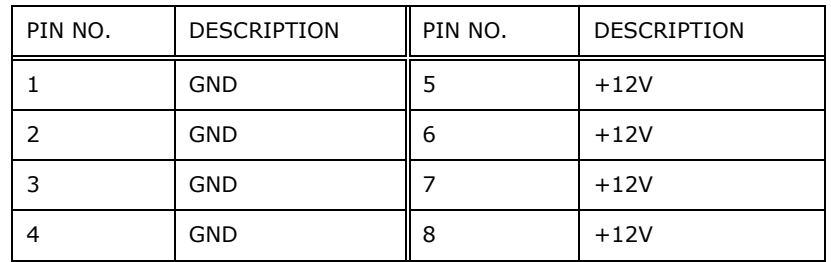

**Table 5-2: ATX Power Connector 2 (ATX2) Pinouts**

# **5.2.3 ATX PSU SMBus Connector (J\_ATX1)**

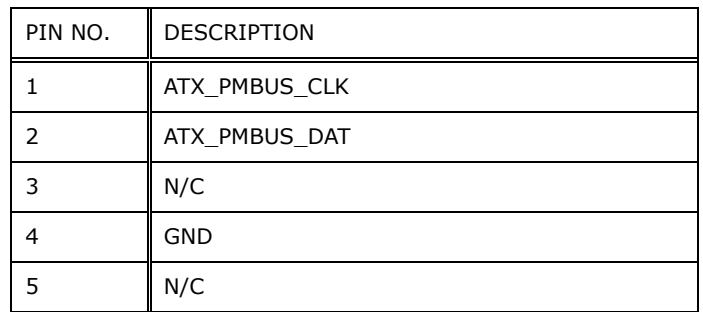

**Table 5-3: ATX PSU SMBus Connector (J\_ATX1) Pinouts**

# **5.2.4 Clear CMOS Jumper (CON5)**

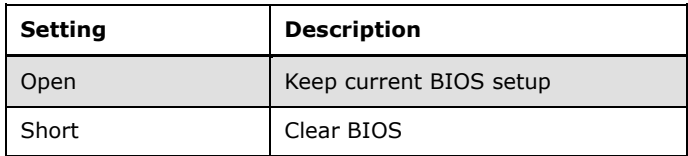

**Table 5-4: Clear BIOS Jumper Settings**

# **5.2.5 Fan Connectors (CPU\_FAN1/2/3 & SYS\_FAN1)**

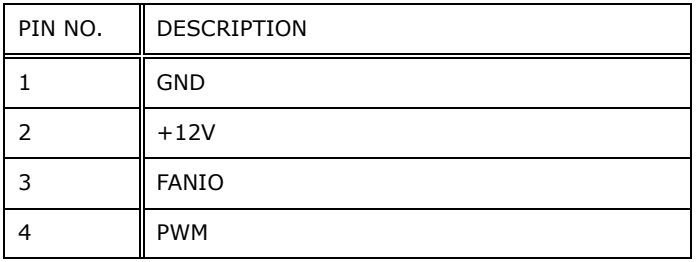

**Table 5-5: Fan Connectors (CPU\_FAN1/2/3 & SYS\_FAN1) Pinouts**

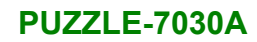

# **5.2.6 LCM Connector (J\_LCM1)**

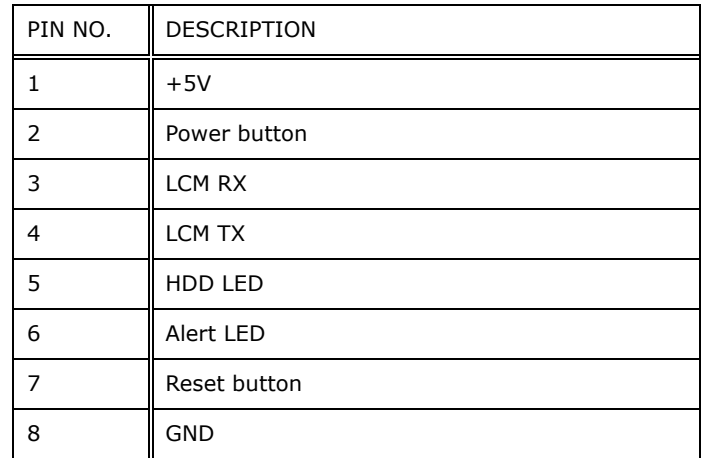

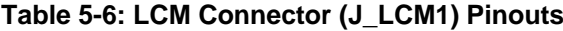

# **5.2.7 M.2 M-key Slots (NGFF1, NGFF2)**

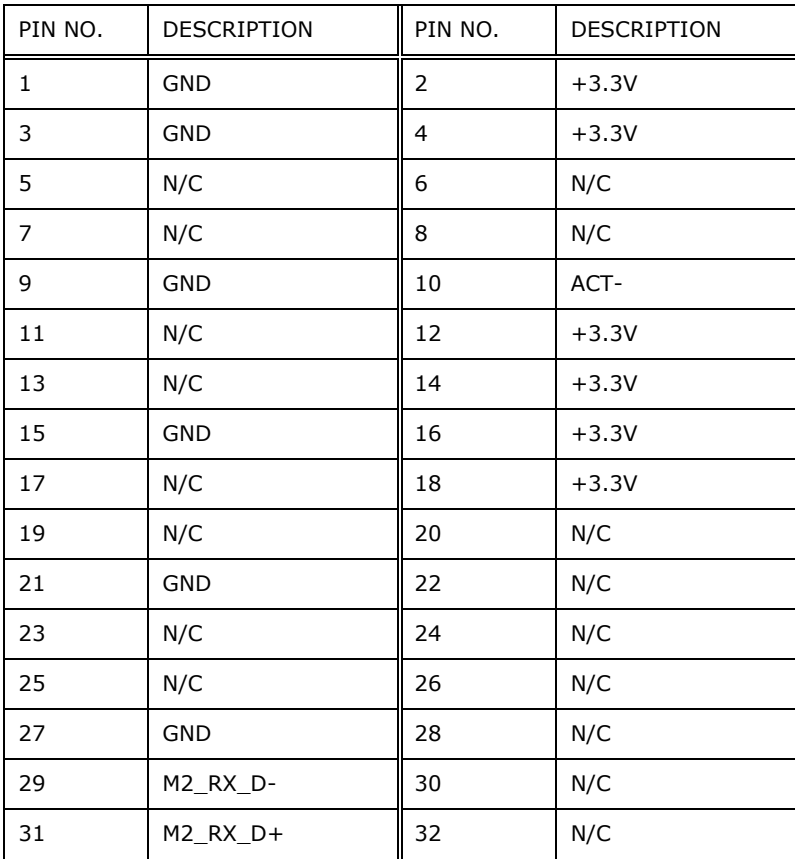

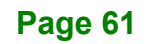

# **Integration Corp.**

# **PUZZLE-7030A**

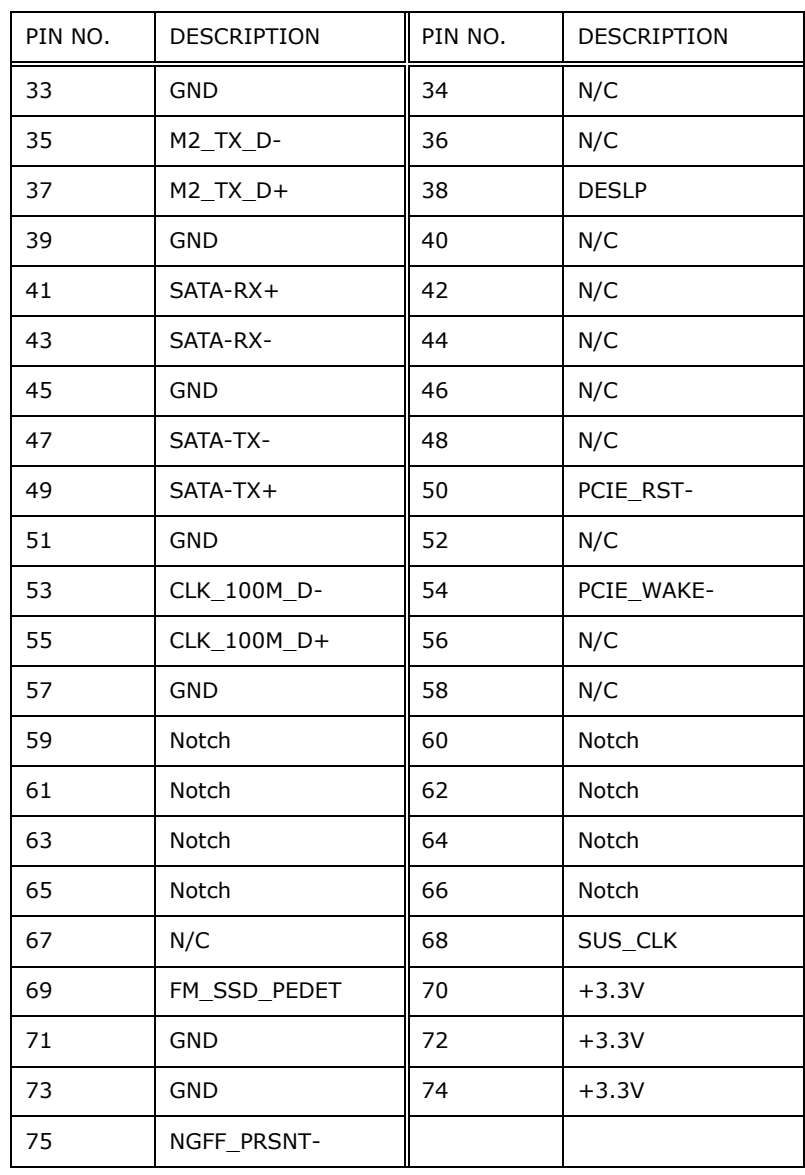

**Table 5-7: M.2 M-key Slots (NGFF1, NGFF2) Pinouts**
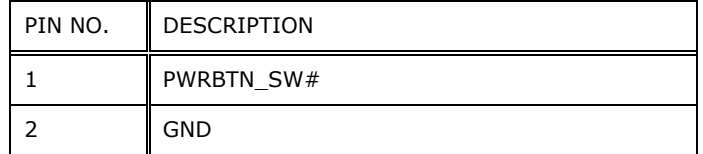

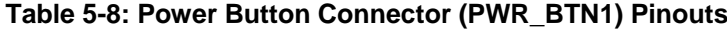

### **5.2.9 TPM Connector (TPM1)**

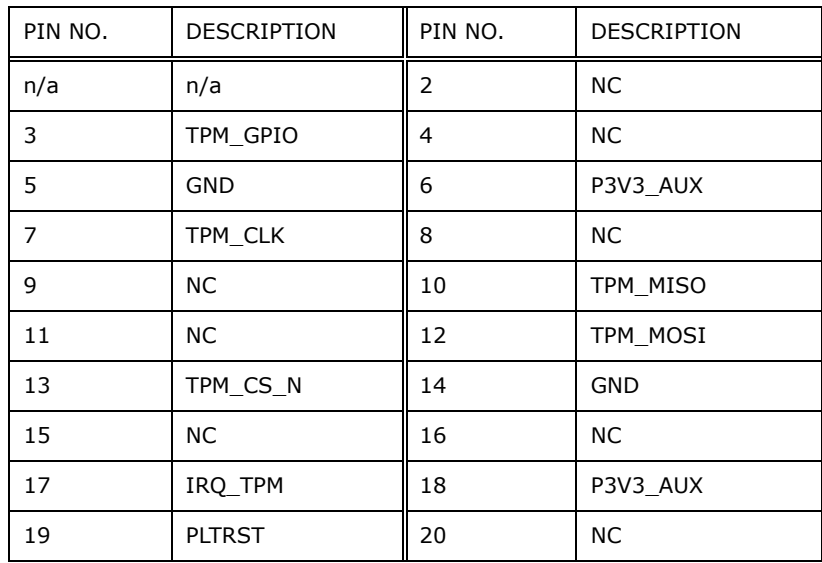

**Table 5-9: TPM Connector (TPM1) Pinouts**

**Page 63**

**Integration Corp.** 

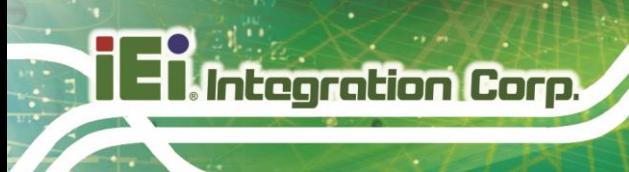

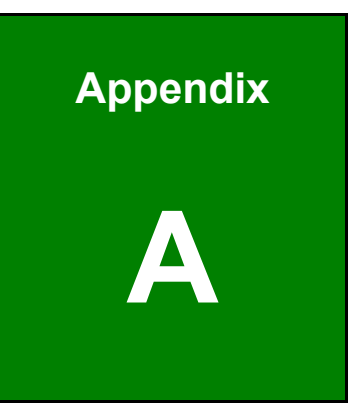

# **A Regulatory Compliance**

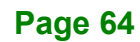

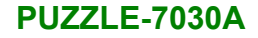

#### **DECLARATION OF CONFORMITY**

# $C \in$

**Integration Corp.** 

This equipment is in conformity with the following EU directives:

- EMC Directive 2014/30/EU
- Low-Voltage Directive 2014/35/EU
- RoHS II Directive 2015/863/EU

If the user modifies and/or install other devices in the equipment, the CE conformity declaration may no longer apply.

If this equipment has telecommunications functionality, it also complies with the requirements of the R&TTE Directive 1999/5/EC.

#### English

IEI Integration Corp declares that this equipment is in compliance with the essential requirements and other relevant provisions of Directive 1999/5/EC.

Български [Bulgarian]

IEI Integration Corp. декларира че този оборудване е в съответствие със

съществените изисквания и другите приложими правила на Директива 1999/5/ЕС.

Česky [Czech]

IEI Integration Corp tímto prohlašuje, že tento zařízení je ve shodě se základními požadavky a dalšími příslušnými ustanoveními směrnice 1999/5/ES.

Dansk [Danish]

IEI Integration Corp erklærer herved, at følgende udstyr overholder de væsentlige krav og øvrige relevante krav i direktiv 1999/5/EF.

Deutsch [German]

IEI Integration C□rp, erklärt dieses Gerät entspricht□de□ grundlegenden Anforderungen und den weiteren entsprechenden Vorgaben der Richtlinie 1999/5/EU.

Eesti [Estonian]

IEI Integration Corp deklareerib seadme seadme vastavust direktiivi 1999/5/EÜ

põhinõuetele ja nimetatud direktiivist tulenevatele teistele asjakohastele sätetele.

Español [Spanish]

IEI Integration Corp declara que el equipo cumple con los requisitos esenciales y cualesquiera otras disposiciones aplicables o exigibles de la Directiva 1999/5/CE.

Ελληνική [Greek]

IEI Integration Corp ΔΗΛΩΝΕΙ ΟΤΙ ΕΞΟΠΛΙΣΜΟΣ ΣΥΜΜΟΡΦΩΝΕΤΑΙ ΠΡΟΣ ΤΙΣ ΟΥΣΙΩΔΕΙΣ ΑΠΑΙΤΗΣΕΙΣ ΚΑΙ ΤΙΣ ΛΟΙΠΕΣ ΣΧΕΤΙΚΕΣ ΔΙΑΤΑΞΕΙΣ ΤΗΣ ΟΔΗΓΙΑΣ 1999/5/ΕΚ.

Français [French]

IEI Integration Corp déclare que l'appareil est conforme aux exigences essentielles et aux autres dispositions pertinentes de la directive 1999/5/CE.

Italiano [Italian]

IEI Integration Corp dichiara che questo apparecchio è conforme ai requisiti essenziali ed alle altre disposizioni pertinenti stabilite dalla direttiva 1999/5/CE.

Latviski [Latvian]

IEI Integration Corp deklarē, ka iekārta atbilst būtiskajām prasībām un citiem ar to saistītajiem noteikumiem Direktīvas 1999/5/EK.

Lietuvių [Lithuanian]

IEI Integration Corp deklaruoja, kad šis įranga atitinka esminius reikalavimus ir kitas

1999/5/EB Direktyvos nuostatas.

Nederlands [Dutch]

IEI Integration Corp dat het toestel toestel in overeenstemming is met de essentiële eisen en de andere relevante bepalingen van richtlijn 1999/5/EG.

Malti [Maltese]

IEI Integration Corp jiddikjara li dan prodott jikkonforma mal-ħtiġijiet essenzjali u ma

provvedimenti oħrajn relevanti li hemm fid-Dirrettiva 1999/5/EC.

Magyar [Hungarian]

IEI Integration Corp nyilatkozom, hogy a berendezés megfelel a vonatkozó alapvetõ követelményeknek és az 1999/5/EC irányelv egyéb elõírásainak.

Polski [Polish]

IEI Integration Corp oświadcza, że wyrobu jest zgodny z zasadniczymi wymogami oraz pozostałymi stosownymi postanowieniami Dyrektywy 1999/5/EC.

Português [Portuguese]

IEI Integration Corp declara que este equipamento está conforme com os requisitos essenciais e outras disposições da Directiva 1999/5/CE.

Româna [Romanian]

IEI Integration Corp declară că acest echipament este in conformitate cu cerinţele

esenţiale şi cu celelalte prevederi relevante ale Directivei 1999/5/CE.

Slovensko [Slovenian]

IEI Integration Corp izjavlja, da je ta opreme v skladu z bistvenimi zahtevami in ostalimi relevantnimi določili direktive 1999/5/ES.

Slovensky [Slovak]

IEI Integration Corp týmto vyhlasuje, že zariadenia spĺňa základné požiadavky a všetky príslušné ustanovenia Smernice 1999/5/ES.

Suomi [Finnish]

IEI Integration Corp vakuuttaa täten että laitteet on direktiivin 1999/5/EY oleellisten

vaatimusten ja sitä koskevien direktiivin muiden ehtojen mukainen.

Svenska [Swedish]

IEI Integration Corp förklarar att denna utrustningstyp står I överensstämmelse med de väsentliga egenskapskrav och övriga relevanta bestämmelser som framgår av direktiv 1999/5/EG.

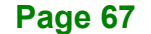

#### **FCC WARNING**

**Integration Corp.** 

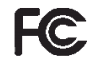

This equipment complies with Part 15 of the FCC Rules. Operation is subject to the following two conditions:

- This device may not cause harmful interference, and
- This device must accept any interference received, including interference that may cause undesired operation.

This equipment has been tested and found to comply with the limits for a Class A digital device, pursuant to part 15 of the FCC Rules. These limits are designed to provide reasonable protection against harmful interference when the equipment is operated in a commercial environment. This equipment generates, uses, and can radiate radio frequency energy and, if not installed and used in accordance with the instruction manual, may cause harmful interference to radio communications. Operation of this equipment in a residential area is likely to cause harmful interference in which case the user will be required to correct the interference at his own expense.

#### **ROHS STATEMENT**

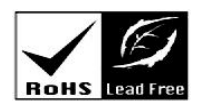

The label on the product indicates this product conforms to European (EU) Restriction of Hazardous Substances (RoHS) that set maximum concentration limits on hazardous materials used in electrical and electronic equipment.

#### **CHINA ROHS**

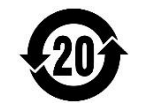

The label on the product indicates the estimated "Environmentally Friendly Use Period" (EFUP). This is an estimate of the number of years that these substances would "not leak out or undergo abrupt change." This product may contain replaceable sub-assemblies/components which have a shorter EFUP such as batteries and lamps. These components will be separately marked.

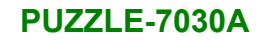

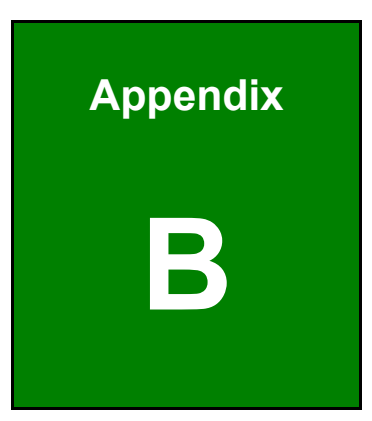

**1 - Alntegration Corp.** 

# **B Safety Precautions**

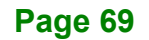

#### **B.1 Safety Precautions**

# **WARNING:**

The precautions outlined in this appendix should be strictly followed. Failure to follow these precautions may result in permanent damage to the PUZZLE-7030A.

Please follow the safety precautions outlined in the sections that follow:

#### **B.1.1 General Safety Precautions**

Please ensure the following safety precautions are adhered to at all times.

- *Make sure the power is turned off and the power cord is disconnected* when moving, installing or modifying the system.
- *Do not apply voltage levels that exceed the specified voltage range*. Doing so may cause fire and/or an electrical shock.
- *Electric shocks can occur* if opened while still powered on.
- *Do not drop or insert any objects* into the ventilation openings.
- *If considerable amounts of dust, water, or fluids enter the system*, turn off the power supply immediately, unplug the power cord, and contact the system vendor.
- This equipment is not suitable for use in locations where children are likely to be present.
- **DO NOT**:
	- o Drop the system against a hard surface.
	- o In a site where the ambient temperature exceeds the rated temperature

#### **B.1.2 Anti-static Precautions**

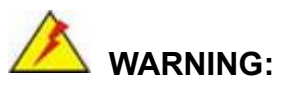

Failure to take ESD precautions during the installation of the PUZZLE-7030A may result in permanent damage to the PUZZLE-7030A and severe injury to the user.

Electrostatic discharge (ESD) can cause serious damage to electronic components, including the PUZZLE-7030A. Dry climates are especially susceptible to ESD. It is therefore critical that whenever the PUZZLE-7030A is opened and any of the electrical components are handled, the following anti-static precautions are strictly adhered to.

- *Wear an anti-static wristband*: Wearing a simple anti-static wristband can help to prevent ESD from damaging any electrical component.
- *Self-grounding*: Before handling any electrical component, touch any grounded conducting material. During the time the electrical component is handled, frequently touch any conducting materials that are connected to the ground.
- *Use an anti-static pad*: When configuring or working with an electrical component, place it on an anti-static pad. This reduces the possibility of ESD damage.
- *Only handle the edges of the electrical component*: When handling the electrical component, hold the electrical component by its edges.

**Integration Corp.** 

#### **B.1.3 Product Disposal**

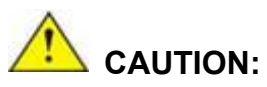

Risk of explosion if the battery is replaced by an incorrect type;

Replacement of a battery with an incorrect type that can defeat a safeguard (for example, in the case of some lithium battery types);

Disposal of a battery into fire or a hot oven, or mechanically crushing or cutting of a battery, that can result in an explosion;

Leaving a battery in an extremely high temperature surrounding environment that can result in an explosion or the leakage of flammable liquid or gas;

A battery subjected to extremely low air pressure that may result in an explosion or the leakage of flammable liquid or gas.

Dispose of used batteries according to instructions and local regulations.

- Outside the European Union If you wish to dispose of used electrical and electronic products outside the European Union, please contact your local authority so as to comply with the correct disposal method.
- Within the European Union:

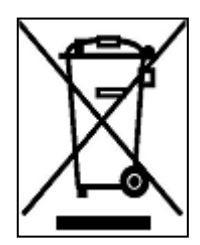

EU-wide legislation, as implemented in each Member State, requires that waste electrical and electronic products carrying the mark (left) must be disposed of separately from normal household waste. This includes monitors and electrical accessories, such as signal cables or power cords. When you need to dispose of your display products, please follow

the guidance of your local authority, or ask the shop where you purchased the product. The mark on electrical and electronic products only applies to the current European Union Member States.

Please follow the national guidelines for electrical and electronic product disposal.

When maintaining or cleaning the PUZZLE-7030A, please follow the guidelines below.

#### **B.2.1 Maintenance and Cleaning**

Prior to cleaning any part or component of the PUZZLE-7030A, please read the details below.

- The interior of the PUZZLE-7030A does not require cleaning. Keep fluids away from the PUZZLE-7030A interior.
- Be cautious of all small removable components when vacuuming the PUZZLE-7030A.
- Turn the PUZZLE-7030A off before cleaning the PUZZLE-7030A.
- Never drop any objects or liquids through the openings of the PUZZLE-7030A.
- Be cautious of any possible allergic reactions to solvents or chemicals used when cleaning the PUZZLE-7030A.
- Avoid eating, drinking and smoking within vicinity of the PUZZLE-7030A.

#### **B.2.2 Cleaning Tools**

Some components in the PUZZLE-7030A may only be cleaned using a product specifically designed for the purpose. In such case, the product will be explicitly mentioned in the cleaning tips. Below is a list of items to use when cleaning the PUZZLE-7030A.

- *Cloth* Although paper towels or tissues can be used, a soft, clean piece of cloth is recommended when cleaning the PUZZLE-7030A.
- *Water or rubbing alcohol* A cloth moistened with water or rubbing alcohol can be used to clean the PUZZLE-7030A.
- *Using solvents* The use of solvents is not recommended when cleaning the PUZZLE-7030A as they may damage the plastic parts.
- *Vacuum cleaner* Using a vacuum specifically designed for computers is one of the best methods of cleaning the PUZZLE-7030A. Dust and dirt can restrict the airflow in the PUZZLE-7030A and cause its circuitry to corrode.

**Integration Corp.** 

# **Integration Corp.**

### **PUZZLE-7030A**

**Swabs** - Swaps moistened with rubbing alcohol or water are excellent tools for wiping hard to reach areas. Whenever possible, it is best to use lint free swabs such as foam swabs for cleaning.

**Page 74**

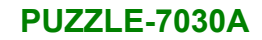

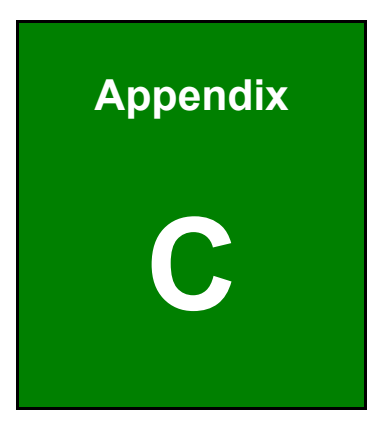

**TER Integration Corp.** 

# **C Error Beep Code**

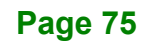

## **C.1 PEI Beep Codes**

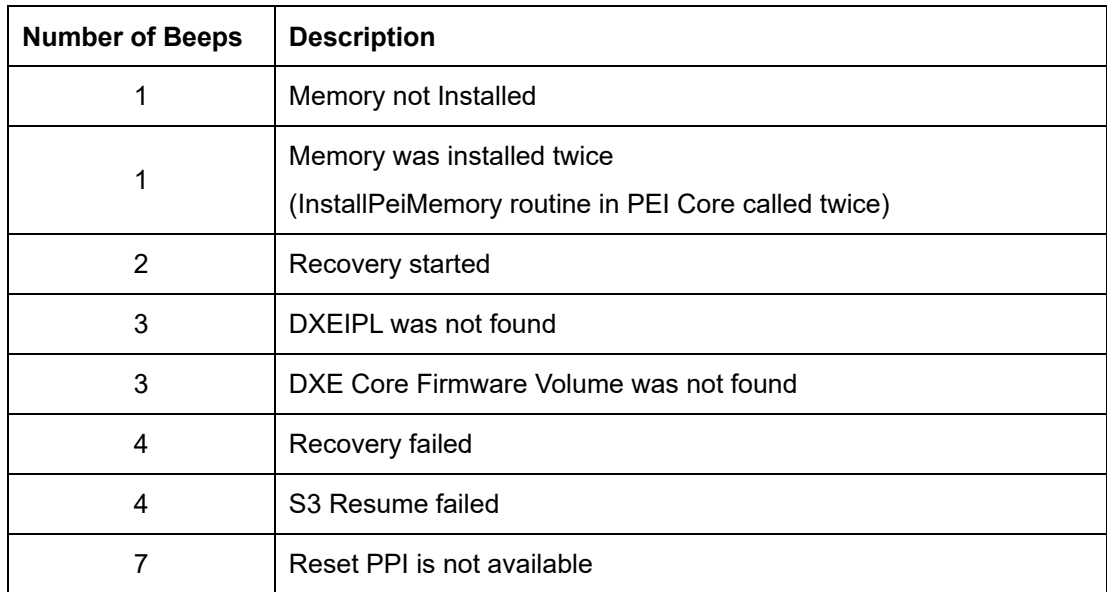

## **C.2 DXE Beep Codes**

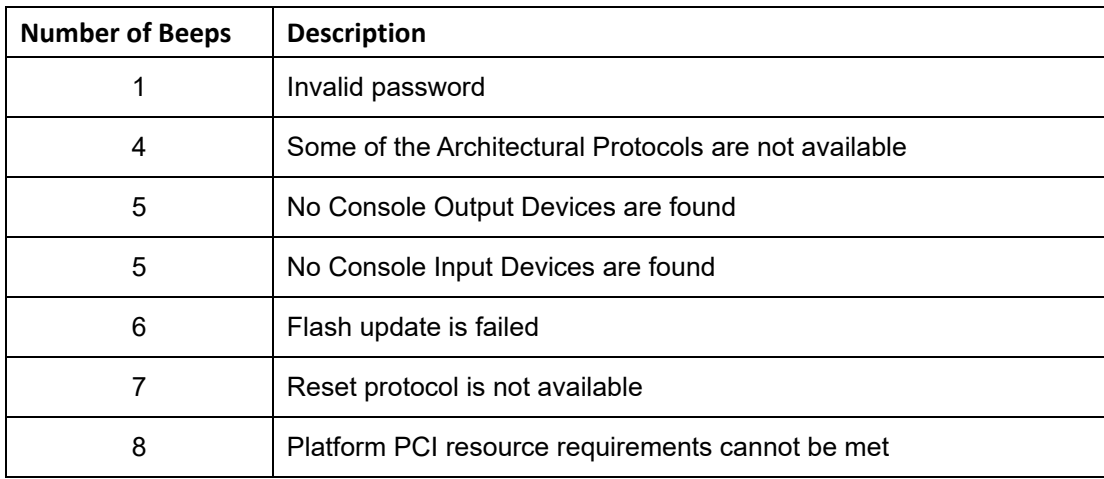

NOTE:

If you have any question, please contact IEI for further assistance.

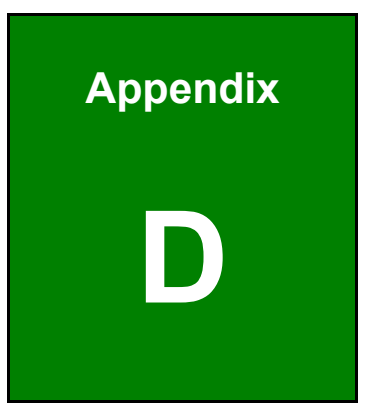

**TER Integration Corp.** 

# **Hazardous Materials Disclosure**

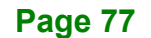

### **D.1 RoHS II Directive (2015/863/EU)**

The details provided in this appendix are to ensure that the product is compliant with the RoHS II Directive (2015/863/EU). The table below acknowledges the presences of small quantities of certain substances in the product, and is applicable to RoHS II Directive (2015/863/EU).

Please refer to the following table.

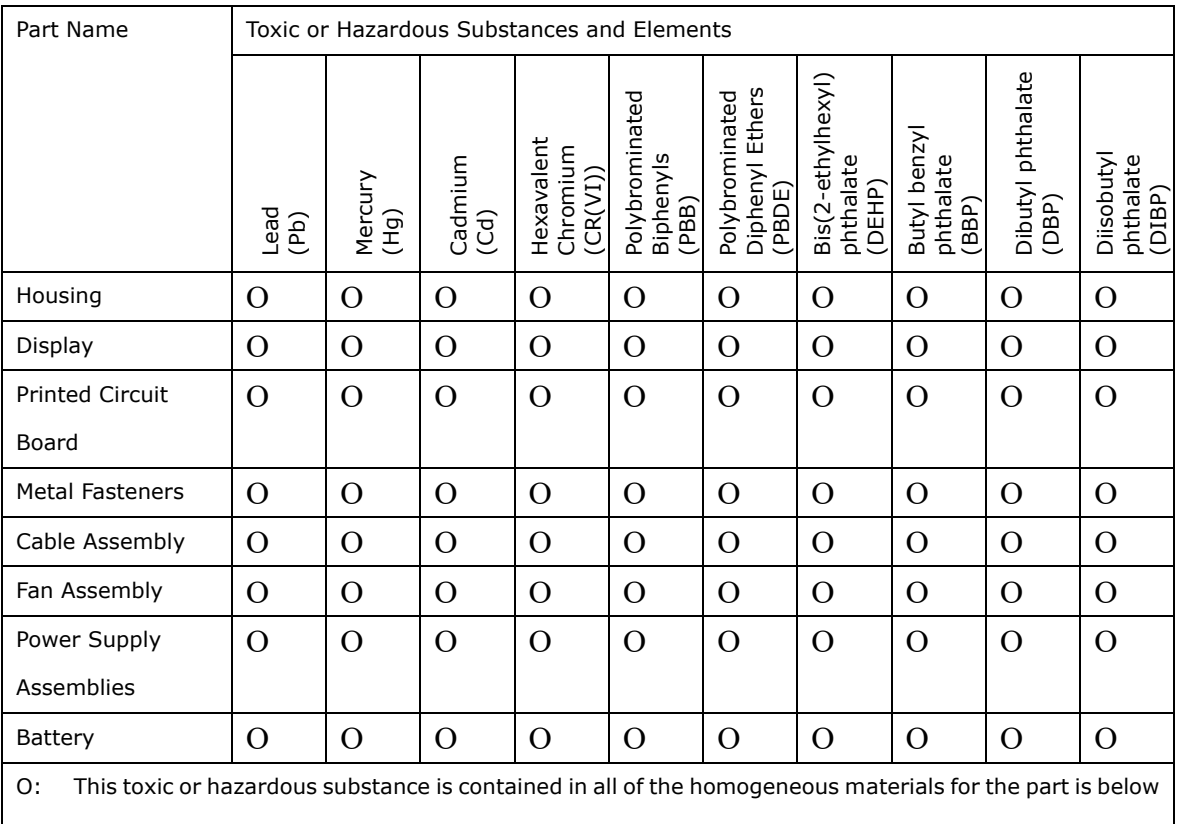

the limit requirement in Directive (EU) 2015/863.

X: This toxic or hazardous substance is contained in at least one of the homogeneous materials for this part is above the limit requirement in Directive (EU) 2015/863.

### **D.2 China RoHS**

此附件旨在确保本产品符合中国 RoHS 标准。以下表格标示此产品中某有毒物质的含量符 合中国 RoHS 标准规定的限量要求。

本产品上会附有"环境友好使用期限"的标签,此期限是估算这些物质"不会有泄漏或突变"的 年限。本产品可能包含有较短的环境友好使用期限的可替换元件,像是电池或灯管,这些 元件将会单独标示出来。

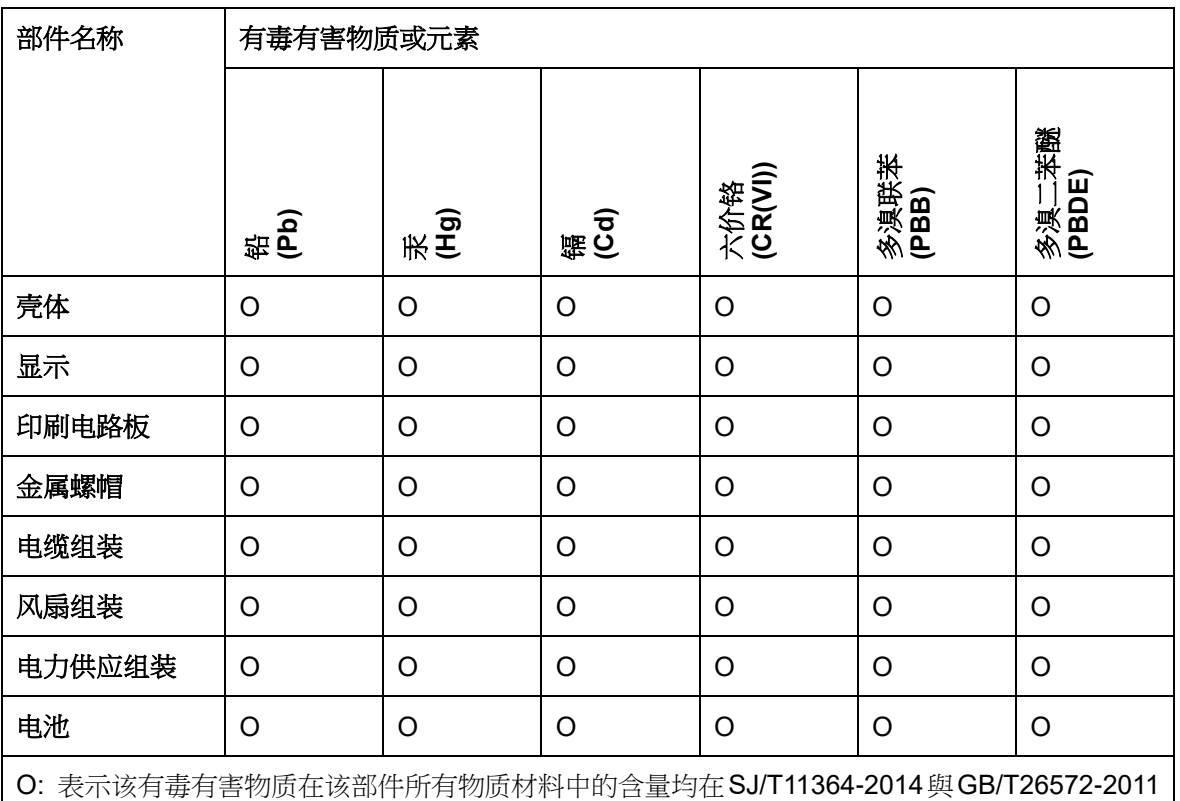

标准规定的限量要求以下。

X: 表示该有毒有害物质至少在该部件的某一均质材料中的含量超出 SJ/T11364-2014 與 GB/T26572-2011 标准规定的限量要求。

**TER Integration Corp.**